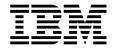

#### Lab Exercise 1 FA

#### Use the Online Interface to View a Real-Time Analysis Report

In this exercise you will:

- Use the Fault Analyzer Online Interface to find your Fault Entry
- Use the "V" line command to View a Real-Time report
- View the Real-Time report to see information about the abend

### Part 1: Using the Online Interface

- 1. Log on to TSO (if you are not already logged on).
- 2. Navigate to the Fault Analyzer Online Interface. Ask your instructor for assistance, if you aren't sure how to get there on your system.

```
IBM Fault Analyzer - Fault Entry List
                                                                  Line 1 Col 1 80
Command ===>
                                                                 Scroll ===> CSR
Fault History File or View : <u>'DEFAULT.FAULT.HISTORY.FILE'</u>
{The following line commands are available: ? (Query), V (View real-time
report), I (Interactive reanalysis), B (Batch reanalysis), D (Delete), H
(Duplicate history).}
   Fault ID Job/Tran User ID Program Sys/Job
                                                  <u>Abend</u> <u>Date</u>
                                                                     <u>Time</u>
                                                          2005/09/02 18:52:26
     F00003 DNET074S DNET074
                               SAM2
                                         DEMOMVS
                                                  S0C7
     F00002 DNET074S DNET074
                                         DEMOMVS
                                                  S0C7
                                                          2005/09/02 18:40:24
                               SAM2
     F00001 DNET074S DNET074 SAM2
                                         DEMOMVS
                                                  S0C7
                                                          2005/09/02 18:37:06
*** Bottom of data.
```

- 3. Check the name of the Fault History File shown. Verify that it is the history file where your Fault Analyzer stored your Fault Entry. Remember that Fault Analyzer displayed the history file name in the job log.
  - If the Fault History file shown is not the right one, type in the correct name, then press **ENTER**.
- 4. The correct Fault History file should be displayed. Next, find your fault entry. You can limit the display to only certain entries. Display only entries where the job name matches the first two characters of your job name:
  - Put your cursor on the first entry in the JOB/TRAN column.
  - Type in the first 2 characters of the job name, then asterisk, then space.
  - Press <u>ENTER</u>.

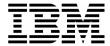

5. Notice that now only matching entries are displayed. You can match on any column, and you can even match on more than one column.

```
IBM Fault Analyzer - Fault Entry List
                                                                 Line 1 Col 1 80
Command ===>
                                                                Scroll ===> <u>CSR</u>
Fault History File or View : 'FAULTANL.V6R1.HIST'
{The following line commands are available: ? (Query), V (View real-time
report), I (Interactive reanalysis), B (Batch reanalysis), D (Delete), H
(Duplicate history).}
   Fault ID Job/Tran User_ID Sys/Job Abend Date
                                                           <u>Time</u>
                                               2006/04/14 09:55:01
     F00667 DNET074F DNET074
                              DEMOMVS
                                        S0C7
     F00626 CICSVTJ DNET356
                              DEMOMVS
                                               2006/04/10 13:58:34
                                        S013
     F00625 DNET424G DNET424
                                               2006/04/10 07:16:38
                              DEMOMVS
                                        U4038
    F00624 DNET3511 DNET351
                              DEMOMVS
                                        S0C4
                                               2006/04/07 16:04:58
    F00623 DNET3511 DNET351
                              DEMOMVS
                                        S0C4
                                               2006/04/07 15:36:04
    F00622 DNET3511 DNET351
                              DEMOMVS
                                        S0C4
                                               2006/04/07 15:31:32
     F00621 DNET3511 DNET351
                               DEMOMVS
                                        S0C4
                                               2006/04/07 15:27:27
                                               2006/04/07 14:27:36
    F00620 DNET3511 DNET351
                              DEMOMVS
                                        $806
                                                  6/04/07 10:30:36
     F00619 GEN351
                     DNET351
                               MATCH (User_ID)
                                                  6/04/07 03:16:43
     F00618 DNET924
                    DNET924
 F1=Help
              F3=Exit
                                                      F6=Actions
F8=Down
                          F11=Right
                                        F12=MatchALL
             F10=Left
```

#### Part 2: View a Real-Time Report

- 6. Use the "V" line command to view the Real-Time Analysis Report:
  - Type **V** next to your Fault Entry, then **ENTER**.

```
IBM Fault Analyzer - Fault Entry List
                                                           Line 1 Col 1 80
Command ===>
                                                          Scroll ===> <u>CSR</u>
Fault History File or View : 'FAULTANL.V6R1.HIST'
{The following line commands are available: ? (Query), V (View real-time
report), I (Interactive reanalysis), B (Batch reanalysis), D (Delete), H
(Duplicate history).}
  Time
    F00667 DNET074F DNET074
                            DEMOMVS
                                    S0C7
                                           2006/04/14 09:55:01
    F00626 CICSVTJ DNET356
                           DEMOMVS
                                           2006/04/10 13:58:34
                                    S013
    F00625 DNET424G DNET424
                           DEMOMVS
                                    U4038
                                           2006/04/10 07:16:38
                           DEMONUS
                                    2004
```

7. The Real-Time Report is displayed. Notice that you can "Expand" and "Collapse" the report sections. Collapse all sections:

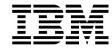

- Put your cursor on the (minus sign) next to "Collapse All", then **ENTER**.
- Notice that the report sections are all collapsed.

- 8. Expand all sections:
  - Put your cursor on the + (plus sign) next to "Expand All", then ENTER.
  - Notice that the report sections are all expanded.

9. You can navigate the report using the Find command (for example: <u>F some-text</u>), and the scroll PF keys: PF7 (up), PF8 (down), PF10 (left), and PF11 (right).

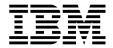

10. Navigate through the report to familiarize yourself with it. Find answers to the following questions. (Answers are on the following page). What program was executing when the abend occurred? What COBOL statement was executing? The program abended because there was bad data in a variable. What variable had the bad data? SAM2 is a sub-program. What is the name of the main program? There is a variable named CUST-NAME in program SAM2. What value was stored in this variable when the abend occurred?

© 2006 IBM Corporation Last Update: 2/13/2008

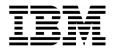

11. Answers to above questions:

What program was executing when the abend occurred?

SAM2. This information is in the Synopsis section.

What COBOL statement was executing?

<u>COMPUTE CUST-ACCT-BALANCE = CUST-ACCT-BALANCE +</u> WS-UPDATE-NUM. This information is in the Synopsis section.

The program abended because there was bad data in a variable. What variable had the bad data?

<u>CUST-ACCT-BALANCE</u>. This variable is flagged as "Cause of error" in the Synopsis section. Also, the value is displayed in Hex in the Synopsis, which is an indicates that it has bad data.

• SAM2 is a sub-program. What is the name of the main program?

<u>SAM1.</u> This information is the Event Summary section. The Event summary shows the active CALL chain. The first program in the list is the main program.

• There is a variable named CUST-NAME in program SAM2. What value was stored in this variable when the abend occurred?

"Aster, Dez". This information is shown in the "Associated Storage Areas" section of the detail report for Event 3 (which is program SAM2). The easiest way to get this information is to do a Find command (for example: "F CUST-NAME".

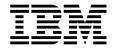

### Lab Exercise 2 FA **Using Interactive Re-Analysis**

In this exercise you will:

- Become familiar with navigating when using Interactive Re-Analysis
- 1. Log on to TSO (if you are not already logged on).
- 2. Navigate to the Fault Analyzer Online Interface. Ask your instructor for assistance, if you aren't sure how to get there on your system.

```
IBM Fault Analyzer - Fault Entry List
                                                                   Line 1 Col 1 80
Command ===>
                                                                  Scroll ===> CSR
Fault History File or View : <u>'DEFAULT.FAULT.HISTORY.FILE'</u>
{The following line commands are available: ? (Query), V (View real-time
report), I (Interactive reanalysis), B (Batch reanalysis), D (Delete), H
(Duplicate history).}
   <u>Fault ID Job/Tran User ID Program Sys/Job</u>
                                                  <u>Abend</u> <u>Date</u>
                                                          2005/09/02 18:52:26
     F00003 DNET074S DNET074
                               SAM2
                                         DEMOMVS
                                                  S0C7
     F00002 DNET074S DNET074
                                                          2005/09/02 18:40:24
                                         DEMOMVS
                                                  S0C7
                               SAM2
     F00001 DNET074S DNET074
                               SAM2
                                         DEMOMVS
                                                  S0C7
                                                          2005/09/02 18:37:06
*** Bottom of data.
```

- 3. Check the name of the Fault History File shown. Verify that it is the file where your Fault Analyzer stored your Fault Entry. Remember that Fault Analyzer listed the file name in the job log.
  - If the Fault History file shown is not the right one, type in the correct name, then press ENTER.
- 4. Use the "I" line command to view the Real-Time Analysis Report:
  - Type I next to your Fault Entry, then **ENTER**.

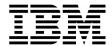

```
IBM Fault Analyzer - Fault Entry List
                                                                 Line 1 Col 1 80
Command ===>
                                                                Scroll ===> CSR
Fault History File or View : 'FAULTANL.V6R1.HIST'
{The following line commands are available: ? (Query), V (View real-time
report), I (Interactive reanalysis), B (Batch reanalysis), D (Delete), H
(Duplicate history).}
   Fault ID Job/Tran User_ID
                              Sus/Job
                                        <u>Abend</u> Date
                                                           <u>Time</u>
    F00667 DNET074F DNET074
                               DEMOMVS
                                        SAC7
                                                2006/04/14 09:55:01
     F00626 CICSVTJ DNET356
                               DEMOMVS
                                                2006/04/10 13:58:34
                                        S013
                                                2006/04/10 07:16:38
     F00625 DNET424G DNET424
                               DEMOMVS
                                        U4038
     F00624 DNET3511 DNET351
                               DEMOMVS
                                        S0C4
                                                2006/04/07 16:04:58
                                                2006/04/07 15:36:04
     F00623 DNET3511 DNET351
                               DEMOMVS
                                        S0C4
                                                2006/04/07 15:31:32
    F00622 DNET3511 DNET351
                               DEMOMVS
                                        S0C4
     F00621 DNET3511 DNET351
                               DEMOMVS
                                        S0C4
                                                2006/04/07 15:27:27
                                                2006/04/07 14:27:36
    F00620 DNET3511 DNET351
                               DEMOMVS
                                        $806
     F00619 GEN351
                     DNET351
                               DEMOMVS
                                        SOCB.
                                                2006/04/07 10:30:36
                                                2006/04/07 03:16:43
     F00618 DNET924
                     DNET924
                               DEMOMVS
                                        SOCB.
```

5. The Interactive Analysis Report panel is displayed:

```
<u>File View</u>
              Services
                         <u>H</u>elp
Interactive Reanalysis Report
                                                                 Line 1 Col 1 80
Command ===>
                                                                Scroll ===> CSR
JOBNAME: DNETO74F SYSTEM ABEND: OC7
                                                  DEMOMVS
                                                            2006/04/14 09:55:01
Fault Summaru:
Module SAM2, program SAM2, source line # 164 : Abend SOC7 (Data Exception).
Select one of the following options and press Enter to access further fault
information:
  1. Synopsis
      Event Summary
       System-Wide Information
   3.
       Abend Job Information
       Options in Effect
{Fault Analyzer maximum storage allocated: 1.56 megabytes.
*** Bottom of data.
 F1=Help
              F3=Exit
                            F4=Dsect
                                         F5=RptFind
                                                       F6=Actions
                                                                    F7=Up
 F8=Down
             F10=Left
                           F11=Right
```

6. Refer to the Workshop manual, and turn to the section titled: "Analyze an Abend". Perform the step-by-step activities that are shown on those slides. As you go through the process, you will see information about the application that will lead to the reason why this abend occurred.

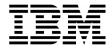

# Lab Exercise 3 FM <u>Using a Copybook Template</u>

In this exercise you will:

- Use a copybook to create a Template
- Specify selection criteria to limit records displayed
- Specify field selection to limit fields displayed
- Use the TE command to edit a template
- Use a "temporary" template
- Save a template
- Save a copy of a template with a new name
- 1. Log on to TSO (if you are not already logged on).
- 2. Navigate to the File Manager menu.

### Part 1: Specify a Copybook

- 3. Select the Edit option.
  - Type **2** on the command line, then **ENTER**.

| File Manager<br>Command ===> 2                                                            | Primary Option Menu                                                                                                    |                                                                            |
|-------------------------------------------------------------------------------------------|----------------------------------------------------------------------------------------------------|----------------------------------------------------------------------------|
| O Settings 1 Browse 2 Edit 3 Utilities 4 Tapes 5 Disk/VSAM 6 OAM 7 Templates 8 HFS X Exit | Set processing options Browse data Edit data Perform utility functions Tape specific functions Disk track and VSAM CI functions Work with OAM objects Template and copybook utilities Access Hierarchical File System Terminate File Manager | User I<br>System<br>Appl I<br>Versio<br>Termin<br>Screen<br>Date.<br>Time. |

- 4. The Edit Entry Panel is displayed. Next, you will name a copybook that will be used to create a template.
  - Type (or verify) **ADLAB.CUST1** in the Data set/path name field.
  - Type <u>ADLAB.COPYLIB(CUST1)</u> in the Copybook or Template: Data set name field.

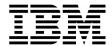

- Type <u>1</u> (above) in the "Copybook / Template" option field.
- Press ENTER.

```
Edit Entry Panel
File Manager
Command ===>
Input Partitioned, Sequential or VSAM Data Set, or HFS file:
   Data set/path name ADLAB.CUST1
   Member . . . . . .
                                     Blank or pattern for member list
                                     If not cataloged
   Volume serial
   Start position .
                                    Record sampling
   Record limit . . .
   Inplace edit . . .
                                    Prevent inserts and deletes
Copybook or Template:
   Data set name . . <u>ADLAB.COPYLIB(CUST1)</u>
                                    Blank or pattern for member list
   Member .
Processing Options:
                                             Enter "/" to select option
Copybook/template
                      Start position type
                      1. Key
                                             _ Edit template _ Type (1,2,S)
   1. Above
    2. Previous
                         2. RBA
                                                Include only selected records
                                                Binary mode, reclen
Create audit trail
    3. None
                         3. Record number
    4. Create dynamic
```

5. The Edit panel is displayed. File manager compiled the copybook and created a "template", which is used to format the records.

```
Edit
                DNET074.ADLAB.CUST1
                                                             Rec 0 of 100
Command ===>
                                                                Scroll CSR
                                                                Format TABL
      CUST-ID NAME
                               ACCT-BALANCE ORDERS-YTD ADDR
      #3
              #4
                                         #5
                                                    #6 #7
      AN 1:5
              AN 6:17
                                    PD 23:5
                                               BI 28:2 AN 30:20
              <---+->
                                                <---+> <---+->
000000 ****
            Top of data ****
000001 01001
              Lynn, Amanda
                                      67.68
                                                     9 119 South Lake LANE
000002 02200
                                                    20 89 Clay Springs Rd
              Graham, Anna
                                     610.05
000003 02202
              Major, Art
                                    1234.56
                                                     5 1512 Pine Bluff
000004 03003
              Prentice, Anna
                                     111.22
                                                     7 33 Renshaw
```

### Part 2: Editing a Template

- 6. There are different ways to navigate to the Template Edit panel. The "TE" (Template Edit) command is one way.
  - Type <u>TE</u> (Template Edit) on the command line, then <u>ENTER</u>.

```
Edit DNET074.ADLAB.CUST1
Command ===> TE
```

7. The Template Edit panel is displayed.

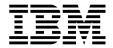

```
Field Selection/Edit
File Manager
                                                                     Line 1 of 15
Command ===>
                                                                      Scroll CSR
     ----- Criteria - Enter 1 or 2 to specify expression by field -
1 Id:
2 Sel:
Offset
Cmd Seg SHC Ref Field Name
                                                       Picture Type Start Length
                      Top of data
                 ***
              1 1 CUST-REC
                 2 CUSTOMER-KEY
                                                                  AN
                  3 CUST-ID
                                                       X(5)
                                                                  AN
                                                                          1
                                                       X(17)
                                                                          6
                 2 ACCT-BALANCE
              5
                                                       S9(7)V99
                                                                  PD
                                                                         23
                 2 ORDERS-YTD
                                                        S9(4)
                                                                  BI
                                                                         28
                 2 ADDR
                                                        X(20)
                                                                  AN
                                                                         30
                                                                                 14
                 2 CITY
                                                                  AN
                                                                         50
                                                                         64
                 2 COUNTRY
                                                                  AN
                                                                         66
                                                                                 11
                   MONTH OCCURS 12 TIMES
```

- 8. Note: From this panel, you can specify selection criteria and field formatting, among other things. Remember that you can use the "TE" command at any time during your edit session to view or change the template.
- 9. In a few steps you will update the template, but right now, exit from Template Edit:
  - Press **PF12** (Cancel).
- 10. The Edit panel is displayed. Exit from the editor:
  - Press **PF3**.
- 11. Next, you will specify record selection criteria in the template. There are two methods to specify criteria: 1) as a free format expression, or 2) "by field". In the next steps you will use the free format method.
- 12. The Edit Entry panel is displayed. Leave all of the fields unchanged, except:
  - Type / (slash) in the Edit Template field.
  - Press **ENTER.**

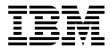

| File Manager Edit En Command ===>                                                                                                    | try Panel                                                                                    |
|----------------------------------------------------------------------------------------------------|----------------------------------------------------------------------------------------------|
|                                                                                                    | UST1 +<br>nk or pattern for member list<br>not cataloged                                     |
| Record limit Record limit Preschipplace edit Preschipplace Preschipplace | ord sampling _<br>vent inserts and deletes<br><u>OPYLIB(CUST1)'</u>                          |
| Member Black Processing Options: Copybook/template Start position type 1 1. Above _ 1. Key 2. Previous 2. RBA 3. None 3. Record number 4. Create dynamic                                                                                                    | pe Enter "/" to select option / Edit template   Type (1,2,S) _ Include only selected records |

### **Part 3: Selecting Records**

- 13. Note: The Field Selection / Edit panel is displayed. You can enter free format selection here.
- 14. Enter criteria to select all records where the Acct-Balance is greater than 1000:
  - Type  $\frac{\#5}{1000}$  in the Sel field.
  - Note: this uses the field reference number (#5) for the ACCT-BALANCE field. Free format criteria have the syntax of a REXX condition. In free-format criteria, you can also use REXX functions and REXX-like functions that are provided by File Manager. The File Manager User's Guide and Reference manual describes available functions.
  - You have the option to use the template without saving it ("run temporary"), or to save the template. Run the template without saving it:
    - \_\_ 1. Press **PF6**. PF6 is set to the "RUNTEMP" (run temporary) command.

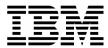

```
File Manager
                             Field Selection/Edit
                                                                    Line 1 of 15
Command ===>
                                                                     Scroll CSR
       ---- Criteria - Enter 1 or 2 to specify expression by field -
1 Id:
2 Sel: #5 > 1000
Offset _
Cmd Seq SHC Ref Field Name
                                                      Picture
                                                               Type Start Length
                **** Top of data
              1 1 CUST-REC
                                                                 AN
                                                                              331
                2 CUSTOMER-KEY
                                                                 AN
              3
                 3 CUST-ID
                                                      X(5)
                                                                 AN
                                                                         -1
              4 2 NAME
                                                      X(17)
                                                                 AN
                                                                         6
                                                                               17
                 2 ACCT-BALANCE
                                                      S9(7)V99
                                                                 PD
                                                                        23
              6 2 ORDERS-YTD
                                                                        28
                                                      S9(4)
                                                                 BI
                2 ADDR
                                                      X(20)
                                                                        30
              8
                 2 CITY
                                                                 AN
                                                                        50
                                                                               14
                                                      X(14)
                 2 STATE
              q
                                                      X(02)
                                                                 AN
                                                                        64
             10 2 COUNTRY
                                                                               11
                                                      X(11)
                                                                        66
                                                      S9(7)V99
             11 2 MONTH OCCURS 12 TIMES
                                                                        77
 F1=Help
              F2=Split
                           F3=Exit
                                        F4=Expand
                                                      F5=RFind
                                                                    F6=RunTemp
F7=Up
                           F9=Swap
                                                                   F12=Cancel
              F8=Down
                                        F10=Left
                                                     F11=Right
```

- 15. The Edit panel is displayed. Notice that there are some "Not Selected" lines. These are the records that did not match the selection criteria. Verify that only records with Acct-Balance greater than 1000 are displayed, as shown:
  - IF your results are not correct, then check that you entered your selection criteria correctly. Use the TE command to edit the template. This will give you a chance to test what you have learned so far about using a template. Hint: After fixing your selection criteria on the template Field Selection / Edit panel, use PF6 (Run Temporary) to return to the Edit panel.

```
Edit
             DNFT074, ADLAB, CUST 1
                                                   Rec 0 of 100
Command ===>
                                                      Scroll CSR
                                                      Format TABL
     CUST-ID NAME
                          ACCT-BALANCE ORDERS-YTD ADDR
                                  #5
     #3
            #4
                                           #6 #7
     AN 1:5
           AN 6:17
                              PD 23:5
                                       BI 28:2 AN 30:20
     <--->
           <---+->
                           <---+>
                                      <---+> <---+--->
000000 **** Top of data ****
                            000003 02202 Major, Art
                          1234.56
                                            5 1512 Pine Bluff
                            ---- 6 Line(s) not selected
000010 06900 Bacon, Chris P.
                             1001.01
                                            0 1134 Rosetta
                             ----- 10 Line(s) not selected
000021 11004 Ness, Luke
                              1234.00
                                            3 5166 Sprinkle Road
                             - - - - - - 13 Line(s) not selected
000035 30005 Wynn, Betty-May 8000.08
                                            7 9005 Murphy Road
           _ _ _ _ _ _ _ _ _ _
                              - - - - - - 10 Line(s) not selected
000046 39900 Dewitt, Howdy 15000.50
                                            1 4111 Northside PkWay
000047 40045 Wood, Holly
                             25000.02
                                            7 90210 Mt. Lee Rd
000048 40000
                              7766 55
                                            0 4111 Northeide
```

- 16. The Edit panel is displayed. Exit from the editor:
  - Press **PF3.**

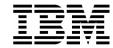

- 17. In the previous steps, you entered selection criteria using a free format expression. In the next steps, you will use a different method to enter selection criteria: the "by field" method.
- 18. The Edit Entry Panel is displayed. Leave all of the fields unchanged, except:
  - Type / (slash) in the Edit Template field.
  - Press ENTER.

```
File Manager
                                Edit Entry Panel
Command ===>
Input Partitioned, Sequential or VSAM Data Set, or HFS file:
   Data set/path name <a href="">'DNET074.ADLAB.CUST1</a>
                                    Blank or pattern for member list
   Member . . .
   Volume serial
                                    If not cataloged
   Start position . . _
   Record limit . . .
                                    Record sampling
   Inplace edit
                                    Prevent inserts and deletes
Copybook or Template:
   Data set name . . <u>'DNET074.ADLAB.COPYLIB(CUST1)'</u>
   Member .
                                    Blank or pattern for member list
Processing Options:
                      Start position type Enter "/" to select option
 Copybook/template
   1. Above
                      _ 1. Key
2. RBA
                                             <u>L</u> Edit template Type (1,2,S)
    2. Previous
                                                Include only selected records
    3. None
                         3. Record number
                                                Binary mode, reclen
    4. Create dynamic
                                                Create audit trail
```

- 19. The Field Selection / Edit panel is displayed. Choose "By Field" selection:
- 20. Type 2 on the command line, then ENTER.

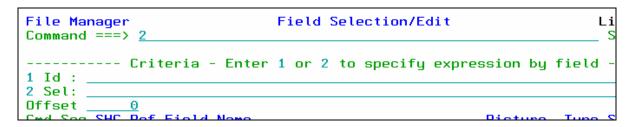

- 21. The Record Selection Criteria panel is displayed. Enter criteria to select records where the Acct-Balance field is greater than 1000:
  - On the line for the "Acct-Balance" field, type  $\geq$  (greater than) in the Operator column.
  - On the line for the "Acct-Balance" field, type **1000** in the Value column.
  - Note: If needed, help is available by pressing PF1.
  - Press **PF3**.

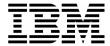

```
Record Selection Criteria
                                                                          Line 1 of 14
File Manager
Command ===>
                                                                           Scroll CSR
Cmd Con ( Field Name
           <---+---1-
    <-> -
           Top of data ****
           CUST-REC
           CUSTOMER-KEY
           CUST-ID
    AND
           NAME
    <u>AND</u>
           ACCT-BALANCE
                                                        1000
           ORDERS-YTD
    <u>AND</u>
```

- 22. The Field Selection / Edit panel is displayed. Notice that File Manager automatically formatted the free format criteria on this panel. Exit from this panel:
  - Press **PF3**.

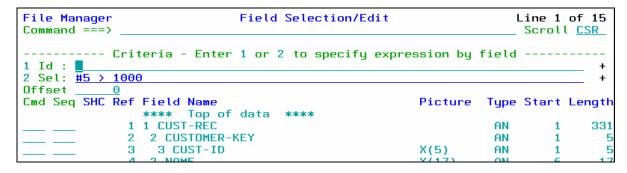

- 23. The Template Save panel is displayed. You have the option to save the template, or use the template without saving it ("run temporary"). Save the template:
  - Type **ADLAB.TEMPLATE(CUST1)** in the Data set/path name field.
    - This will save the template with the name CUST1 in your template library. A template library can be any PDS or PDSE with LRECL=80 and RECFM=FB.
    - o Note: depending on your TSO profile settings, you may need to type the full data set name with your personal file prefix.
  - Press **PF3** to save the template.

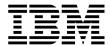

```
Template Save
    Command ===>
C
    To discard changes to your template, press PF12/Cancel.
1
    To use changes without saving, press PF6/RunTemp.
o
    To save changes, type a data set and member name below, then press
    PF3/Exit.
    Data set name <u>ADLAB.TEMPLATE(CUST1)</u>
                                                                                   15575204215
    Member . . .
                                                                 F7=Backward
     F1=Help
                    F2=Split
                                  F3=Exit
                                                  F6=RunTemp
                    F9=Swap
     F8=Forward
                                  F12=Cancel
```

- 24. The Edit Entry Panel is displayed.
  - Notice that the template was saved, and the name of the new template was automatically filled in.
  - Press ENTER.

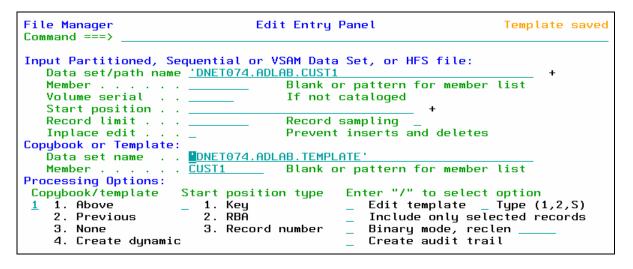

- 25. The Edit panel is displayed. Notice that there are some "Not Selected" lines. These are the records that did not match the selection criteria. Verify that only records with Acct-Balance greater than 1000 are displayed, as shown:
  - IF your results are not correct, then check that you entered your selection criteria correctly. Use the **TE** command to edit the template.

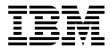

```
DNET074.ADLAB.CUST1
Edit
                                              Rec 0 of 100
Command ===>
                                                 Scroll CSR
                                                 Format TABL
     CUST-ID NAME
                        ACCT-BALANCE ORDERS-YTD ADDR
                               #5 #6 #7
     #3
          #4
     AN 1:5 AN 6:17
                           PD 23:5
                                    BI 28:2 AN 30:20
          <---+---1>
                                   <---+> <---+--->
     <--->
000000 **** Top of data ****
--- --- 2 Line(s) not selected
     02202 Major, Art 1234.56 5 1512 Pine Bluff
000003 02202 Major, Art
000010 06900 Bacon, Chris P. 1001.01
                                        0 1134 Rosetta
1234.00
000021 11004 Ness, Luke
                                         3 5166 Sprinkle Road
    _ _ _ _ _ _ _ _ _ _ _ _ _
                           - - - - - - 13 Line(s) not selected
000035 30005 Wynn, Betty-May 8000.08
                                         7 9005 Murphy Road
                          ----- 10 Line(s) not selected
000046 39900 Dewitt, Howdy 15000.50
                                         1 4111 Northside PkWay
000047 40045 Wood, Holly
                           25000.02
                                         7 90210 Mt. Lee Rd
000048 40000
           Ruce
                            7766 55
                                         A 4111 Northeide PVk
```

- 26. The Edit panel is displayed. "Not Selected" lines are one type of shadow line. You can use the SHADOW command to display or hide shadow lines:
  - Type **SHADOW ALL OFF** on the command line, then **ENTER**.
  - Notice that the "Not Selected" lines disappear.
  - Type **SHADOW ALL ON** on the command line, then **ENTER**.
  - Notice that the "Not Selected" lines are displayed.
- 27. The RECSTATS command can be used to get record counts.
  - Type **RECSTATS** on the command line, then **ENTER**.
  - Notice that information about the file is displayed, such as record lengths and how many changes are pending.
  - Type **PF8** (scroll forward).
  - Notice that the number of records selected, and not selected, are displayed.
  - Press **PF3** to exit the RECSTATS display.

#### Part 4: Selecting Fields

- 28. In the next steps, you will select only certain fields for display. Edit the template:
  - Type **TE** (Template Edit) on the command line, then **ENTER**.

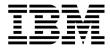

- 29. By default, all elementary fields are displayed. Select the fields to be displayed, specify the order in which fields are displayed, and "hold" a field (to keep it on the display when scrolling)::
  - Type  $\underline{\mathbf{S}}$  (select) in the Cmd column next to the following fields:
    - o CUST-ID
    - o NAME
    - ACCT-BALANCE
    - o ADDR
    - o CITY
    - o OCCUPATION (you may need to scroll forward (PF8) to see this field)
  - In the Seq (sequence) column:
    - $\circ$  Type  $\underline{\mathbf{1}}$  for the NAME field.
    - $\circ$  Type  $\underline{2}$  for the OCCUPATION field.
  - Press <u>ENTER</u>.

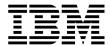

Field Selection/Edit File Manager Line 1 of 15 Command ===> Scroll CSR ----- Criteria - Enter 1 or 2 to specify expression by field -1 Id: 2 Sel: #5 > 1000 Offset Cmd Seq SHC Ref Field Name Picture Type Start Length 1 1 CUST-REC AN 331 1 2 CUSTOMER-KEY AN 1 3 3 CUST-ID X(5)AN 1 2 NAME 17 4 X(17) AN 6 2 ACCT-BALANCE S9(7)V99 PD 23 2 ORDERS-YTD S9(4) 6 BI 28 20 2 ADDR X(20) AN 30 14 2 CITY X(14)AN 50 9 X(02) 2 STATE AN 64 11 1Θ 2 COUNTRY X(11) AN 66 2 MONTH OCCURS 12 TIMES S9(7)V99 PD 11 77 2 OCCUPATION 30 X(30) 137

Type  $\underline{\mathbf{H}}$  (hold) in the Cmd column for the NAME field.

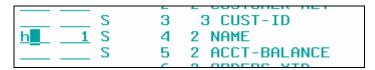

- Press  $\underline{PF3}$ .
- 30. The Edit panel is displayed. Notice that only the selected fields are displayed. Name and Occupation are the first fields displayed, as shown here:

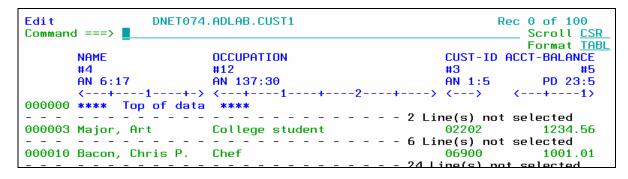

- 31. IF your results are not correct, then check that you selected the fields correctly. You can use the TE command to get started.
- 32. Scroll to the right.
  - Press **PF11**.
  - Notice that the NAME field is still displayed. It is a "held" field.
- 33. Switch to SNGL format.

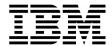

- Type **FS** on the command line, then **ENTER**.
- 34. Notice that only the selected fields are shown in SNGL format.

#### Part 5: Make a copy of a Template

- 35. Note: Sometimes you may want to save a copy of a template, so that you can make changes to the copy while leaving the original template unchanged. In the next steps you will make a copy of a template.
- 36. Edit the template:
  - Type <u>TE</u> (Template Edit) on the command line, , then <u>ENTER</u>.
- 37. The Field Selection / Edit panel is displayed. Save the template with a new name:
  - Type <u>SAVEAS</u> on the command line, then <u>ENTER</u>.

```
File Manager
                              Field Selection/Edit
                                                                    Line 1 of 15
Command ===> saveas
                                                                     Scroll CSR
      ---- Criteria - Enter 1 or 2 to specify expression by field -
1 Id:
2 Sel: #5 > 1000
                                                                               +
Offset _
Cmd Seg SHC Ref Field Name
                                                      Picture
                                                                Tupe Start Length
                **** Top of data ****
                1 CUST-REC
                                                                 AN
                                                                              331
                 2 CUSTOMER-KEY
                                                                 AN
                                                                         1
                                                      X(5)
                  3 CUST-ID
                                                                 AN
                                                                         1
```

- The Template Save panel is displayed.
- Type **ADLAB.TEMPLATE(CUST1NEW)** in the Data set name field.
  - Note: depending on your TSO profile settings, you may need to type the full data set name with your personal file prefix.
- Press <u>PF3</u>.

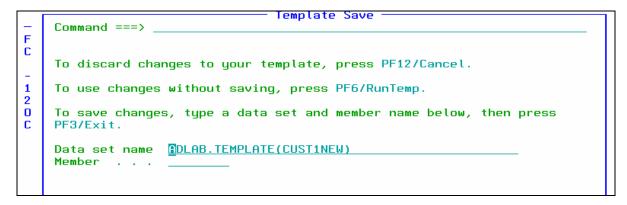

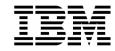

- 38. The Field Selection / Edit panel is displayed. The DESCRIBE command can be used to show information about a template:
  - Type **<u>DESCRIBE</u>** on the command line, then **<u>ENTER</u>**.
- 39. Notice that you are now using the new template named CUST1NEW.
- 40. Exit from the editor:
  - Press **PF3** several times until you exit from the editor.

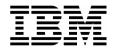

#### Lab Exercise 3 DT

In this exercise you will:

- Run a TSO command to run an EXEC that will run a program and start Debug Tool
- Get ready for exercise 4 by starting a Debug Tool session

#### **IMPORTANT NOTE:**

- This exercise will walk you through an easy way to run a sample program and start Debug Tool so you can do exercise 5. You will run a special REXX EXEC that will be used only for this workshop. This is not the method you will use to start Debug Tool with your own applications. Exercises 6, 7, 8, 9, and 10 will all show more general-purpose methods for starting Debug Tool with batch programs.
- 1. Log on to TSO.
- 2. Navigate to the ISPF Command shell panel. (This is usually option 6 from the main menu).
- 3. Type in the following command:

#### EX 'your-tso-id.ADLAB.FILES(RUNSAM1)'

#### Press **ENTER**.

```
ISPF Command Shell
Enter TSO or Workstation commands below:

===> EX 'DNET074.ADLAB.FILES(RUNSAM1)'

Place cursor on choice and press enter to Retrieve command

=> call 'dnet074.adlab.load(dtdemo)' '/test'
=> call 'dnet074 adlab.load(dtdemo)'
```

4. When the program executes, Debug Tool will appear on your TSO terminal.

SUCCESS! Debug Tool appears.

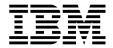

```
LOCATION: SAM1 initialization
Command ===>
                                                                Scroll ===> CSR
                       ***** BOTTOM OF MONITOR
                 LICENSED MATERIALS - PROPERTY OF
               * ALL RIGHTS RESERVED
                 PROGRAM: SAM1
LOG 0-
0031 IBM Debug Tool Version 5 Release 1 Mod 0
0032 07/08/2005 11:53:27 AM
0033 5655-M18 and 5655-M19: (C) Copyright IBM Corp. 1992, 2004
0034 *** User preferences file commands end ***
                 2:STEP
                              3:QUIT
                                           4:LIST
   1:?
                                                         5:FIND
                                                                      6:AT/CLEAR
                 8: DOWN
                              9:G0
                                           10:Z00M
                                                        11:Z00M L0G
                                                                      12:RETRIEVE
```

Note: You may see error messages in the log window (bottom window) as Debug Tool tries to open the Preferences file (INSPPREF) and the Log file (INSPLOG). IGNORE these errors. They are normal, and the files will not be needed yet.

5. You have an active Debug Tool session, and you are ready for exercise 4 DT.

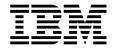

#### Lab Exercise 4 DT

In this exercise you will:

Learn the basic Debug Tool commands.

```
LOCATION: SAM1 initialization
MONITOR -+---1---+---2---+---3_---+---4--
  ********************** BOTTOM OF MONITOR ************
             * PROGRAM:
                       SAM1
                       Sample program for the ENTERPRISE COBOL Compiler
              AUTHOR :
                       Doug Stout
                       IBM PD TOOLS
0008
0009 EQA1745I SETTINGS restored from TSS16.DBGT00L.SAVESETS
0010 EQA1872E An error occurred while opening file: INSPPREF. The file may not
0011
            exist, or is not accessible.
PF 1:?
               2: STEP
                          3:QUIT
                                     4:LIST
                                                 5:FIND
                                                             6: AT/CLEAR
PF
   7: UP
               8: DOWN
                          9: GO
                                     10: Z00M
                                                11: ZOOM LOG
                                                            12: RETRIEVE
```

- 1. Notice that the Debug Tool screen has a command line and three windows. The "Monitor window" is typically used to view and change variables, as you will see later. The "Source window", seen in the middle of the screen, is where program source is shown, and the "Log window" is where your commands are logged and Debug Tool messages are displayed.
- 2. You can see all three windows on the screen at the same time, or you can "zoom" to one window. For example, you can zoom to the source window.

• The source window will be displayed in zoom (full screen) mode. Sometimes it is easier to zoom into a window so you can see more lines of information.

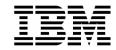

- The ZOOM command will zoom in and also zoom out. Type **ZOOM** on the command line, then **ENTER**.
- Notice that all three windows are displayed again. The zoom commands are: ZOOM MONITOR, ZOOM SOURCE, ZOOM LOG, and ZOOM MEMORY (for the memory window). Tip: Debug Tool commands can be abbreviated. For example, you can shorten ZOOM SOURCE to just Z S, or ZOOM MONITOR can be shortened to Z MO.
- 3. Notice that PF10 is set to the ZOOM command. It will zoom in and also zoom out.
  - Press **PF10** to zoom to the log window.
  - Notice that only the log window is displayed.
  - Press **PF10** or **PF11** to zoom out.
  - Notice that all three windows are displayed again.
- 4. A "?" (question mark) character can be used to get help about Debug Tool commands. If "?" is entered as a command by itself, a list of all commands is displayed in the log.
  - Type ? on the command line and ENTER.
  - Notice that you can see some commands listed in the log window. Only the last few lines of the log are visible on the screen now, so zoom into the log: type **ZOOM LOG** on the command line, then **ENTER**.
  - Now you are zoomed into the log window.
- 5. A "?" typed as part of a command will result in a list of matching commands displayed in the log window. Next you will display the different options of the "AT" command (used to set breakpoints):
  - Type **AT** ? on the command line and **ENTER**.
  - A list of the things that you can type in a command after the word "AT" is displayed.

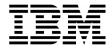

COBOL LOCATION: SAM1 initialization Command ===> Scroll ===> CSR -1----+----5----LOG 0---+--QUIT 0027 DISABLE LDD 0028 The partially parsed command is: 0029 AT 0030 The next word may be one of: 0031 ( **EVERY** 0032 × EXIT 0033 %BLOCK FROM 0034 %LINE GLOBAL 0035 %STATEMENT LABEL 0036 block name LINE 0037 compile unit specification LOAD 0038 statement number OCCURRENCE 0039 APPEARANCE OFFSET 0040 CALL PATH 0041 CHANGE STATEMENT **TERMINATION** 0042 CURSOR 0043 DATE ΤO **TOGGLE** 0044 DELETE 0045 ENTRY 1:? 2: STEP 3:QUIT 4: LIST 5: FIND 6: AT/CLEAR PF 7: UP 8: DOWN 9: GO 10: Z00M 11: Z00M LOG 12: RETRIEVE

- 6. Zoom out of the log window to display all three windows again. You can use either of these methods:
  - Type **ZOOM** on the command line, then **ENTER**, **or**
  - Press **PF10** or **PF11**.
  - All three windows should be displayed again.
- 7. The STEP command can be used to execute statements. Try both of these methods:
  - Type <u>STEP</u> on the command line, then <u>ENTER</u>.
  - Press <u>PF2</u>.
- 8. You can scroll in the Source window by using the scroll keys: PF7 (up) and PF8 (down).
  - Press **PF8** a few times to scroll the source window down.
  - Press <u>PF7</u> a few times to scroll up.
  - Tip: You can scroll the other windows (the Log and Monitor windows) by placing your cursor in those windows before you press PF7 or PF8.
- 9. Set breakpoints at program statements. Try each of these different methods:

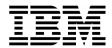

- First, scroll the source window until you can see statement 315. You can use either of these methods:
  - o Scroll forward with **PF8** until you get to statement 315, **or**
  - Type <u>TOP</u> on the command line and press <u>ENTER</u>, then type <u>315</u> on the command line and then press <u>PF8</u>.
- Place the cursor on statement 315 in the Source window and then press <u>PF6</u>.
- Type <u>AT 317</u> on the command line (where 317 is a valid statement number) then **ENTER**.
- Type  $\underline{\mathbf{A}}$  (for AT) in the prefix area (the numbered area to the left of the program) of statement 319 in the Source window, then **ENTER**.
- 10. You should have some breakpoints set now. Notice that the colors are reversed in the prefix area (on the left side of the screen) next to the statements with breakpoints. Also notice that all of your commands have been written to the log (the bottom window).

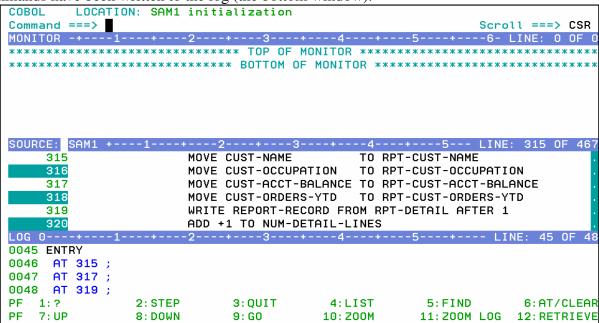

- 11. You can display (List) your breakpoints:
  - Type <u>LIST AT</u> on the command line, then <u>ENTER</u>.

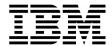

- Your breakpoints are displayed in the log window. You may need to use PF11 (or the "Zoom Log" command) to see the entire log window. If you do, you can use PF11 again to re-display all windows.
- 12. Clear statement breakpoints. Try all of these different methods:
  - Place the cursor on statement 319, and press <u>PF6</u>. Notice that PF6 will toggle breakpoints on and off.
  - Type <u>CLEAR AT 315</u> on the command line (where 315 is a statement that already has a breakpoint) then <u>ENTER</u>.
  - Type  $\underline{\mathbf{C}}$  (for Clear) in the prefix area (the numbered area to the left of the program) of a statement with a breakpoint, then  $\underline{\mathbf{ENTER}}$ .
  - To clear all breakpoints with a single command, type <u>CLEAR AT</u> on the command line, then <u>ENTER</u>.

13. Set breakpoints at statements 315 and 319. It's OK if you have other breakpoints set. If needed, you can scroll forward (**PF8**) and backward (**PF7**) to see these statements.

```
LOCATION: SAM1 initialization
Command ===>
              --+---2---+---3----+---4----+
  SOURCE: SAM1 +----1----+----2----+----3----+----4----+----5--- LINE: 315 OF 46
    315
                    MOVE CUST-NAME
                                        TO RPT-CUST-NAME
                    MOVE CUST-OCCUPATION
                                       TO RPT-CUST-OCCUPATION
                    MOVE CUST-ACCT-BALANCE TO RPT-CUST-ACCT-BALANCE
                    MOVE CUST-ORDERS-YTD
                                       TO RPT-CUST-ORDERS-YTD
                    WRITE REPORT-RECORD FROM RPT-DETAIL AFTER 1
                    ADD +1 TO NUM-DETAIL-LINES
0050
    CLEAR AT 317
    CLEAR AT 319 :
0051
0052
    AT 315 ;
0053 AT 319;
PF
                         3: OUIT
                                               5:FIND
  1:?
              2: STEP
                                    4: LIST
                                                          6: AT/CLEAR
   7: UP
              8: DOWN
                                   10: Z00M
                                              11: ZOOM LOG
                                                         12: RETRIEVE
```

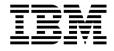

- 14. Run the program until it reaches a breakpoint.
  - Type **GO** on the command line, then ENTER.
    - o The program should be stopped at a breakpoint.
    - o If you see messages from the program displayed on the screen with three asterisks ( \*\*\* ), press ENTER to continue.
    - o If the program ended (and the Debug Tool session ended), then you probably did not have a breakpoint set where it would be reached. If that happened, re-run the program (see exercise 3) to start Debug Tool again. Re-run the program as many times as needed throughout this exercise.
  - PF9 is set to the GO command. Make sure you have a breakpoint that will be reached. Then, press **PF9** to GO.
- 15. Practice setting, clearing, and running to breakpoints at statements until you are familiar with:
  - the "AT #" and "CLEAR AT #" commands
  - PF6 as a toggle to turn breakpoints on or off
  - the "A" (At) and "C" (Clear) line commands
  - PF9 or the "GO" command to run the program until it reaches a breakpoint
- 16. You can use the JUMPTO command to "jump" to a statement and continue execution at this statement. This is sometimes helpful to re-execute a few statements in the program. Try the following:
  - Make sure you have a breakpoint at statement 319.
  - Run the program (GO or PF9) until it is stopped at statement 319.
  - Type **JUMPTO** 308 on the command line, then ENTER.
  - The program should be stopped at statement 308.

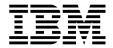

```
COBOL
       LOCATION: SAM1 :> 308.1
Command ===>
                                                  Scroll ===> CSR
MONITOR -+---1-----2-----3----4----4
SOURCE: SAM1
    306
            210-PROCESS-CUSTFILE-RECORD.
    307
                PERFORM 730-READ-CUSTOMER-FILE.
    308
                IF WS-CUST-FILE-EOF NOT =
                 IF CUST-RECORD-TYPE = 'C'
    309
    310
                   ADD +1 TO NUM-CUSTOMER-RECS
                   SUBROUTINE SAM2 WILL COLLECT CUSTOMER STATISTICS
0052
    AT 315;
0053
    AT 319;
0054
    GO :
0055
    JUMPTO 308
             2: STEP
                        3:QUIT
                                  4: LIST
  1:?
                                             5: FIND
                                                       6: AT/CLEAR
PF
   7: UP
             8: DOWN
                        9: GO
                                  10: Z00M
                                            11: Z00M L0G
                                                      12: RETRIEVE
```

- The program will continue to run from statement 308. Use the **STEP** command (or **PF2**) 2 or 3 times run a few statements.
- 17. You can use the GOTO command instead of JUMPTO. It is similar to JUMPTO, but it does not stop at the statement. It jumps to the statement and the program immediately continues to run. The program will automatically run to the next breakpoint (or the end of the program).
  - Make sure you have a breakpoints at statements 315 and 319.
  - Run the program (the GO command or PF9) until it is stopped at statement 319.
  - Type **GOTO** 308 on the command line, then ENTER.
  - The program continued to execute from statement 308, but Debug Tool did not wait there. A GOTO command will not stop at the target statement unless you have a breakpoint there. The program is stopped at the next breakpoint that it reached.
- 18. Display the value of a program variable in the Log. Try these different methods:
  - Type **LIST CUST-NAME** on the command line and **ENTER**. (CUST-NAME is a variable in the program.)
  - Type **LIST** on the command line, then place the cursor directly on any variable that appears in the Source window, then press **ENTER**.

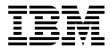

• Place the cursor on a any variable that is shown in the Source window, then **PF4.** 

```
LOCATION: SAM1 :> 315.1
Command ===>
                                                       Scroll ===> CSR
MONITOR -+---1---+---2---+---3---+---4---+---5---+---6- LINE: 0 OF 0
SOURCE: SAM1 +----1----+---2----+----3----+----4----+----5--- LINE: 313 OF 46
    313
                            CUSTOMER-BALANCE-STATS
    314
                     MOVE CUST-ID
                                         TO RPT-CUST-ID
                     MOVE CUST-NAME
    315
                                         TO RPT-CUST-NAME
                     MOVE CUST-OCC<mark>U</mark>PATION TO RPT-CUST-OCCUPATION
    316
    317
                     MOVE CUST-ACCT-BALANCE TO RPT-CUST-ACCT-BALANCE
                     MOVE CUST-ORDERS-YTD
                                         TO RPT-CUST-ORDERS-YTD
    318
0057 LIST CUST-NAME;
0058 CUST-NAME = 'Lynn, Amanda
0059 LIST ( CUST-OCCUPATION ) ;
0060 CUST-OCCUPATION = 'Musician
                                                            6: AT/CLEAR
PF
              2: STEP
                          3:0UIT
                                     4: LIST
                                                 5: FIND
  1:2
PF
   7: UP
              8: DOWN
                          9: GO
                                                11: ZOOM LOG
                                                           12: RETRIEVE
```

- 19. Display a variable in the monitor window. Try different methods:
  - Type MONITOR LIST CUST-NAME then ENTER. Try abbreviating this command... For example: MON LI variable-name

Type MON LIS (an abbreviation for MONITOR LIST) on the command line, then place the cursor on any variable that appears in the Source window, then ENTER.

```
LOCATION: SAM1 :> 315.1
COBOL
MONITOR -+---1---+---2---+---3---+---4---+---5----+---6- LINE: 1 OF
Lynn, A<u>manda</u>
    1 CUST-NAME
0002
    2 CUST-OCCUPATION
                            Musician
SOURCE: SAM1 +---1---+---2---+---3---+---4---+--5--- LINE: 313 OF 467
    313
                           CUSTOMER-BALANCE-STATS
    314
                    MOVE CUST-ID
                                       TO RPT-CUST-ID
                    MOVE CUST-NAME
    315
                                       TO RPT-CUST-NAME
                    MOVE CUST-OCCUPATION TO RPT-CUST-OCCUPATION
    316
                    MOVE CUST-ACCT-BALANCE TO RPT-CUST-ACCT-BALANCE
    317
    318
                    MOVE CUST-ORDERS-YTD
                                       TO RPT-CUST-ORDERS-YTD
LOG 0---
0061
    MONITOR
0062
      LIST CUST-NAME;
0063
    MONITOR
      LIST ( CUST-OCCUPATION ) ;
0064
PF
              2: STEP
                         3: OUIT
                                    4: LIST
                                               5:FIND
                                                          6: AT/CLEAR
PF
  7: UP
              8: DOWN
                         9: GO
                                   10: Z00M
                                              11: ZOOM LOG
                                                         12: RETRIEVE
```

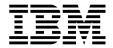

- 20. Note: Most items that you can display in the log with a LIST command, you can also display in the monitor window with MONITOR LIST command.
- 21. Remove items from the Monitor Window:
  - Type <u>C</u> (for Clear) next to a variable in the prefix area (the numbers on the left) of the Monitor window, then **ENTER**.

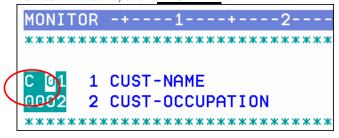

- To remove all items from the Monitor Window: Type <u>CLEAR MONITOR</u> on the command line, then <u>ENTER</u>. (Or abbreviate the command, for example : <u>CLE MON</u>)
- 22. Using MONITOR LIST commands, as described in the last few steps, put the following variables in the Monitor Window:
  - NUM-CUSTOMER-RECS
  - CUST-NAME
  - CUST-OCCUPATION
- 23. Modify a variable value.
  - Tab to the data area of the CUST-OCCUPATION variable in the Monitor window.
  - Change the data to **'Programmer**, blank out any remaining text (but leave the quote at the end), then press **ENTER**.

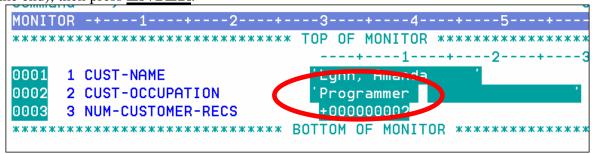

- 24. You can use the "automonitor" to automatically display active variables in the Monitor window.
  - Turn on the Automonitor: Type <u>SET AUTO ON</u> on the command line, then ENTER.

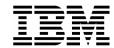

- The "Automonitor" appears at the bottom of the Monitor window. You may have to scroll forward in the Monitor to see it. This will automatically display variables referenced by the current statement in the program.
- Use <u>PF2</u> (or the STEP command) a few times. Notice that as you step, the Automonitor changes to show variables referenced by the current statement.
- 25. You can set a breakpoint that will stop when a variable changes.
  - First, clear ALL of your breakpoints:
    - Type CLEAR AT on the command line, then ENTER.
  - Verify that the CUST-NAME variable is already displayed in the monitor. If it is not, add it now with a MON LIST command.
  - Set an 'AT CHANGE' breakpoint based on the CUST-NAME variable:
    - o Type AT CHANGE CUST-NAME on the command line, then ENTER.
  - Notice the value of CUST-NAME in the monitor.
  - Press **PF9** (the GO command).
  - Notice that the value of CUST-NAME has changed. Debug Tool has stopped at the statement AFTER the next statement that changed variable CUST-NAME. In this example, it stopped after reading a new input record, which changed the value of the variable.
  - Tip: You can stop when a condition is true, using a "WHEN" clause. For example: <u>AT CHANGE NUM-CUSTFILE-RECS WHEN NUM-CUSTFILE-RECS > 5</u> Here's another example. If a program reads a file, and a variable named CUST-ID is in the record, you could stop when the program gets to the right record by setting a breakpoint such as:

AT CHANGE CUST-ID WHEN CUST-ID = '07008'

#### 26. Clear the AT CHANGE breakpoint:

- For your reference, list your breakpoints. Type **LIST AT** on the command line, then **ENTER**.
- Notice the CHANGE breakpoint is listed in the log.
- Type <u>CLEAR AT CHANGE CUST-NAME</u> on the command line, then <u>ENTER</u>.

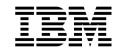

- Type <u>LIST AT</u> on the command line again, then <u>ENTER</u>. Notice that the last LIST AT command in the log does not show the breakpoint.
- 27. You can set a breakpoint to stop at a sub-program. In this example, the main program SAM1 calls a sub-program named SAM2.
  - Set a breakpoint to stop when execution reaches (enters) sub-program SAM2:
    - Type <u>AT ENTRY SAM2</u> on the command line, then <u>ENTER</u>.
  - Run the program:
    - o Press **PF9** (the GO command).
  - The program should be stopped in sub-program SAM2. If your Debug session ended, restart the program and try again.
  - Tip: You can also enter a sub-program by running the program to a CALL statement, and then using a STEP command (or PF2) at the CALL. You can use an 'AT CALL programname' command or set a statement breakpoint manually on the CALL statement, and then run to the breakpoint. To enter a sub-program, it should be compiled correctly for Debug Tool.
- 28. Now that you are in a sub-program, you can set breakpoints in it and continue to run. If you want to continue execution until it returns to the main program, there are several ways to do it.
  - Tip: If you already have breakpoints in the main program, you can use a GO command (or PF9) to run to the breakpoint.
  - Tip: If you want to set new breakpoints in the main program, you could set them now. To do it, first "qualify" to the main program by overtyping the program name in the title line of the source window and pressing enter to display the main program. Once the main program is displayed in the source window, you can set new breakpoints.
  - Tip: You could continue to STEP through the sub-program until it returns, and follow the logic back to the main program. But that could take you a long time if the sub-program is large.
  - Run the sub-program until it returns to the program that called it:
    - o Type **STEP RETURN** on the command line, then **ENTER**.
  - The program is stopped in the main program, SAM1, immediately after the CALL statement.

29. You can easily locate the current statement:

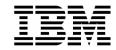

- First, scroll forward in the Source window by pressing **PF8** a few times.
- Type **QUALIFY RESET** on the command line, then **ENTER**. (it can be abbreviated, such as QUAL RES).
- 30. You can copy one or more executed commands from the log window to the command line and reexecute them:
  - Tab to the data area of the CUST-OCCUPATION variable in the Monitor window.
  - Change the data to 'Manager, blank out any remaining text (but leave the quote at the end), then press ENTER.
  - Notice that a MOVE statement was added to the log. In the log window, overtype the word Manager with <u>Director</u>, leave your cursor on the changed line, then press ENTER.
  - The command is copied to the command line. You can make further changes (if desired), and **ENTER** to execute the copied command.
- 31. You can copy one or more program statements to the command line, and execute them.
  - Put the cursor on any MOVE or COMPUTE statement in the source window, and overtype any character on that statement.
    - Hint: You can overtype a character with the same character. For example, change MOVE to mOVE
  - Press ENTER.
  - The statement is copied to the command line. If the command is long, or if you overtype multiple statements, they may be placed into a temporary expanded command area below the command line. You can make changes (if desired).
  - If the statement contains a period, you must remove it.
  - Press ENTER to execute the statement.
- 32. You can continue a long command with a dash ( ). This can be helpful if you need to type a command that is too long to fit on the command line.
  - On the command line type MONITOR LIST then ENTER.
  - Debug Tool will prompt for the rest of the command.

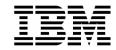

- On the command line, type any valid variable name, such as: CUST-NAME, then ENTER.
- 33. End the Debug Tool session:
  - Type **QUIT** on the command line, then **ENTER**.
  - When you receive the "Do you really want to ..." prompt, type Type  $\underline{\mathbf{Y}}$  on the command line, then **ENTER**.
  - Tip: To avoid the "Do you really want to..." prompt, use the QQ command.

© 2006 IBM Corporation Last Update: 2/13/2008 Page 35

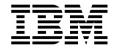

### Lab Exercise 5 APA

In this exercise you will:

- Use the 'R' line command to view APA Reports
- Navigate and review a sampling of reports including the:
- Measurement Overview S01 Report
- CPU Usage by Category C01 Report
- Source Program Mapping A01 Report
- CPU Usage by Category (with drill down to source) C01 Report
- Wait Time by Task/Category W01 Report
- Wait Time Referred Attribution W03 Report
- Identify information on the reports by answering some common questions regarding the reports being reviewed
- Discuss performance improvements to this example based on the reports viewed
- 1. Log on to TSO.
- 2. Navigate to the Application Performance Analyzer main panel. Using the output of the previous exercise, select the report viewing panel.

Type "R" on the first character of the Request Number. Press "Enter".

*Did You Know*: You can also use an "S" line command to select the report viewing screen? Either and "R" or and "S" will navigate you to the report selection panel.

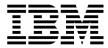

```
File Yiew
             <u>N</u>avigate
                       Help
RO2: IBM APA for z/OS Observation List (CAZO)
                                                            Row 00001 of 00147
Command ===>
                                                             Scroll ===> CSR
RegNum Owned By Description
                                  Job Name Date/Time
                                                           Samples Status
        DNET047
                                  DNET047B
                                           Jun-28 13:04
                                                            10,000
                                                                    Ended
        DNET047
                                  DNET047X
                                            Jun-28 12:17
                                                             1,000
                                                                    STEPS
0413 +
        DNET047
                                  DNET047X
                                            Jun-28 11:43
                                                             1,000
                                                                    STEPS
0412
        DNET187
                                  DNET187B
                                            Jun-27 14:09
                                                             7,357
                 test 1
                                                                    Ended
                                                             6,412
0411
                                  DNET187A
                                           Jun-27 13:54
        DNET187
                 test 1
                                                                    Ended
0410
                                  DNET187A
                                            Jun-27 13:50
                                                                298
        DNET187
                  test 1
                                                                    Ended
0399
        DNET328
                                  DNET3282
                                            Jun-26 8:30
                                                                433 Ended
0398
        DNET328
                                  DNET3282
                                            Jun-26 8:20
                                                                495 Ended
                  KJC - APA CICS
0379
        SYS029
                                  CICSAOR5
                                            Jun-19 15:37
                                                            50,000
                                                                    Ended
0376 +
        DNET427
                 XSAMV APA Demo
                                  DNET427B
                                            Nov-17 14:29
                                                            10,000
                                                                    STEPS
0375
        DNET603
                                  CICSAOR1 Nov-17 12:41
                                                            20,000
                                                                    Ended
0374
        DNET603
                                  DNET603
                                            Nov-17 12:35
                                                             1,000
                                                                    Ended
0370 +
        DNET603
                                  DNET603W
                                            Nov-17 12:25
                                                            10,000
                                                                    STEPS
                 JIMMS TEST
0365
        ADPOT07
                                  ADPOT07J
                                            Nov-16 1:16
                                                           100,000
                                                                    Ended
0360
        DNET100
                 TODAYS SAMPLES
                                  DNET100R
                                            Nov-14 0:58
                                                           100,000
                                                                    Ended
0358
        DNET603
                                  DNET603D
                                            Nov-13 11:21
                                                            10,000
                                                                     STEPS
0357
        DNET603
                                  CICSAOR1
                                            Nov-13 11:18
                                                            10,000
                                                                     Ended
                                                                          08/004
```

3. The resulting panel displays the reports that are available for this Observation Request. In this sample the reports that do not appear as highlighted (V, I, E, F Q, J, etc) indicate one of two things. Either the data collector (option) was not turned on to capture the information or that no information was observed for this data collector during the Observation Session.

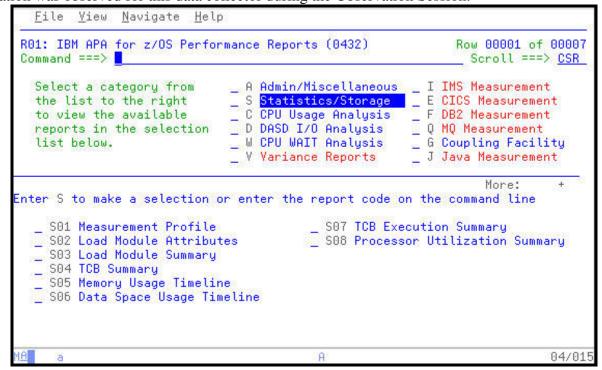

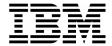

4. Select the S01 Measurement Profile report for viewing

Type "S" next to the report number S01. Press "Enter".

Did You Know: Each report is numbered for ease of navigation? As you become more familiar with APA you may navigate to specific reports simply by typing the report number, such as "C01" directly on the Command Line followed by an Enter.

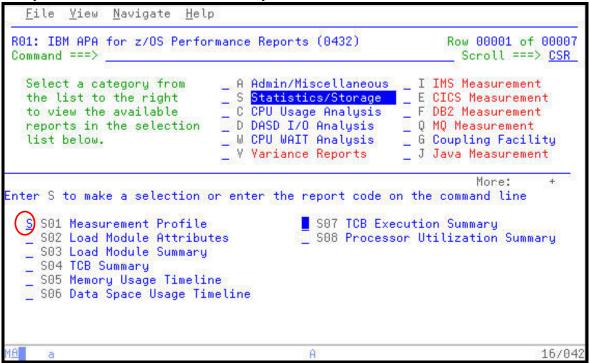

5. The Measurement Profile report is displayed. During the Observation Session a majority of the samples collected, 84+% occurred when the CPU was active. An additional 11+% occurred when the application was in a WAIT state. These statistics appear in the first box of the report. To the right are ISPF "Hot Spots" that can quickly link to other APA reports where more detail on the statistics to the left can be found.

Notice the next box down. The CPU Usage Distribution uses the number from the CPU Active Samples to further define what occurred during the Observation Session. In this case almost and equal number of samples were attributed to the Application code and the System level. Again, to the box at the right you can see additional APA reports that provide more detail on these statistics.

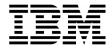

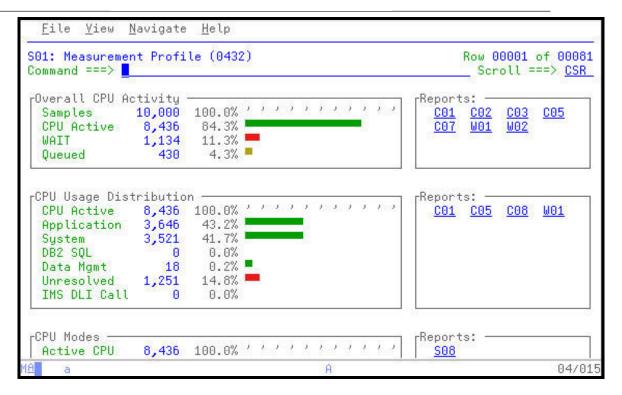

6. Press "<u>PF8</u>" to PageDn to other areas of the Measurement Profile.

99+% of the samples observe red occurred in the Problem Mode, indicating that the application was not waiting on any assignment or Supervisor Mode (system resources) to be allocated to the application. Notice also, that the application did not take advantage of any resources above the 64M line.

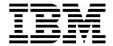

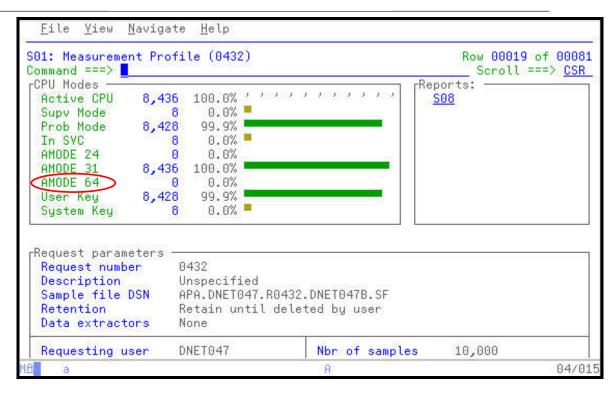

- 7. Press "PF8" to PageDn to other areas of the Measurement Profile.
  - Notice the name of the Sample File that was automatically created by APA to hold the results
    of the Observation Session. This file is tied directly to the Observation Request Number.
    When the Observation Session is deleted using a "D" line command on the main APA panel,
    the accompanying Sample File is automatically deleted.

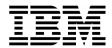

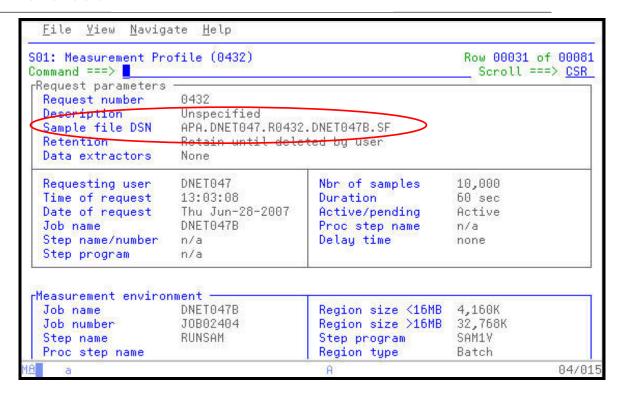

Press "PF8" to PageDn to further into the Measurement Profile.

APA indicates the number of CPU's in use at the SYSPLEX.

Did You Know: ZIPP and ZAPP processors used in many DB2 and IMS environments are supported by APA. These processors are included in the Number of CPUs count. The S08 Processor Utilization Summary provides a further breakdown of the CPU usage by the application. ZIPP and ZAPP processors appear in this report simply as an available engine. No distinction is made in the processor name or number.

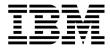

File Yiew Navigate Help Row 00046 of 00081 S01: Measurement Profile (0432) Command ===> Scroll ===> CSR Measurement environment -DNET047B Region size <16MB 4,160K Job name Job number J0B02404 Region size >16MB 32,768K RUNSAM Step program SAM1Y Step name Region type Proc step name Batch ASID 331 DB2 Attach type n/a System ID DEMONVS IBM APA Version 7.100F SMFID 0/S level z/0S 01.08.00 Nbr of CPUs CPU model 2094 CPU rate facto 626 CPU version 00 MIPS per CPU 25559.1 526 SUs per second Measurement statistics -Start date Thu Jun-28-2007 Start time 13:03:09 Thu Jun-28-2007 End time 13:04:09 End date 04/015

8. Press "PF8" once more to move the bottom of the report.

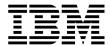

9. APA is a non-intrusive 'self reporting' tool. In other words it does not attach anything to the application in order observe the application running AND it reports how much time it took to conduct the Observation Session. This can be found Measurement SRB value. The application will run as slow or as fast as it normally would if APA was not active.

| 01: Measurement Pro                                | file (0432)    |                    | Row 00062 of 0008      |
|----------------------------------------------------|----------------|--------------------|------------------------|
| ommand ===> <mark>_</mark><br>Measurement statist: | ics —          |                    | Scroll ===> <u>CSR</u> |
| Start time                                         | 13:03:09       | Start date         | Thu Jun-28-2007        |
| End time                                           | 13:04:09       | End date           | Thu Jun-28-2007        |
| Total samples                                      | 10,000         | Duration           | 59.99 sec              |
| Sampling rate                                      | 166.69 per sec | Sample file size   | 2.29MB                 |
| CPU/WAIT samples                                   | 9,570          | Meas significance  | 95.70%                 |
| TCB samples                                        | 10,000         | CPU queued samples | 430                    |
| Overall CPU                                        | 19.72%         | 10 No.             |                        |
| Pages in                                           | 0              | EXCPs              | 2,408                  |
| Pages out                                          | 0              | FEDERAL CO.        | STEENS DECENT          |
| CPU consumption —                                  |                | 50                 |                        |
| CPU active samples                                 | 8 436          | CPU time TCB       | 49.97 sec              |
| CPU active time                                    |                | CPU time SRB       | 0.15 sec               |
| CPU WAIT samples                                   |                | Service Units      | 1,281,022              |
|                                                    | 11.34%         | Measurement SRB    | 0.33 sec               |

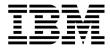

- 10. Return to the Performance Reports panel and select the CPU Usage Analysis category of reports.
  - Press "**PF3**" to return to the main Performance Reports panel.

Type an "S" next to the CPU Usage Analysis reports category, then ENTER.

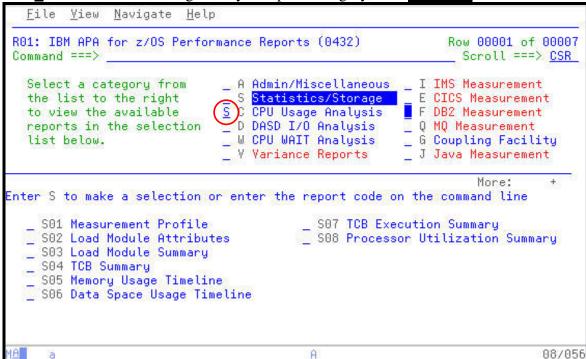

11. Select the CPU Usage by Category report.

Place and "S" next to the C01 CPU Usage by Category report, then ENTER.

Tip: You could also type "C01" in the Command Line followed by ENTER to bring up this report.

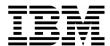

```
File Yiew Navigate Help
R01: IBM APA for z/OS Performance Reports (0432)
                                                              Row 00001 of 00007
Command ===>
                                                               Scroll ===> CSR
                              _ A Admin/Miscellaneous _ I IMS Measurement
  Select a category from
                                                        _ E CICS Measurement
_ F DB2 Measurement
                              _ S Statistics/Storage
_ C CPU Usage Analysis
  the list to the right
  to view the available
                                                        _ Q MQ Measurement
  reports in the selection
                              _ D DASD I/O Analysis
                                                        _ G Coupling Facility
                              _ W CPU WAIT Analysis
  list below.
                              _ V Variance Reports
                                                        _ J Java Measurement
                                                                   More:
Enter S to make a selection or enter the report code on the command line
  S CO1 CPU Usage by Category
                                         CO7 CPU Usage by Procedure
  _ CO2 CPU Usage by Module
                                         __ COS CPU Referred Attribution
  _ CO3 CPU Usage by Code Slice
                                         __ CO9 CPU Usage by PSW/ObjCode
  _ CO4 CPU Usage Timeline
    CO5 CPU Usage Task/Category
  _ CO6 CPU Usage Task/Module
                                                                            16/042
```

12. The CPU Usage by Category shows the major collections of CPU activity with drill down capabilities to the Load Modules, CSECTS, and Program Source statements in each category.

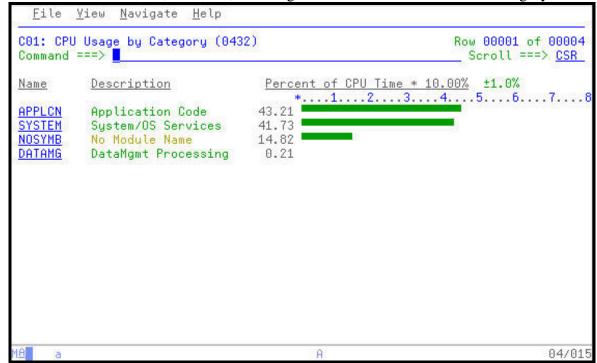

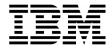

13. Open the APPLCN collection to see the names of the Load Modules which appear in the sampling.

Type "+" line command over the APPLCN group, then **ENTER**.

**Did You Know**: Similar to a workstation product, APA uses familiar "+" and "-" signs to expand and collapse various sections of the reports. Remember the "/" is always available to provide a guick command help non up!

quick command help pop-up!

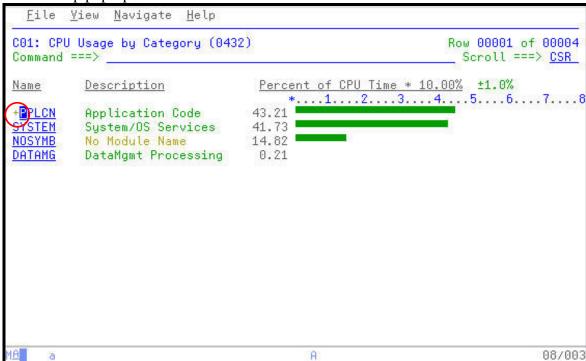

14. The only Load Module in the APPLCN collection is the SAV2V Load Module. SAM2V consumed all of the CPU resource attributed to the APPLCN collection.

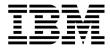

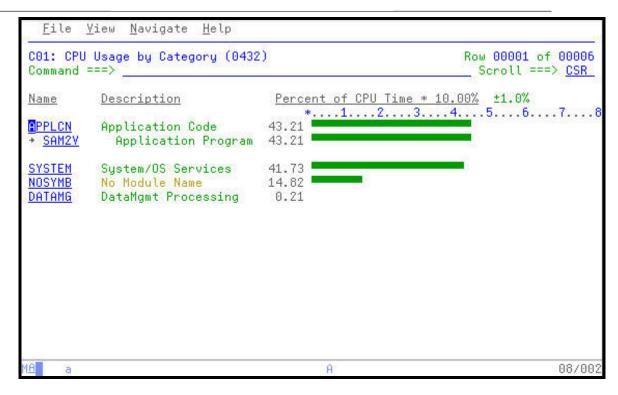

15. Since Load Modules can contain multiple programs or CSECTS which are link-edited together for execution, expand the SAM2V program to reveal the individual programs that were observed during the Observation Session.

Type a "+" over the SAM2V Load Module Name, and then **ENTER**.

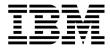

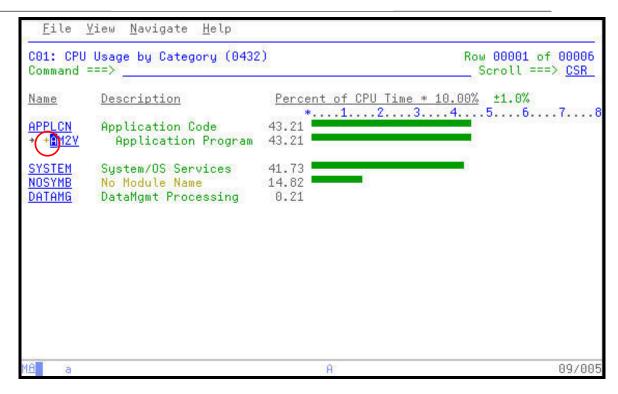

16. The resulting panel shows that only one application level CSECT was observed during the Observation Session.

*Tip*: You can easily expand all collection to the lowest level in a single command. Place the same "+" used to open a collection level over the column heading and press **ENTER**.

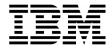

Page 49

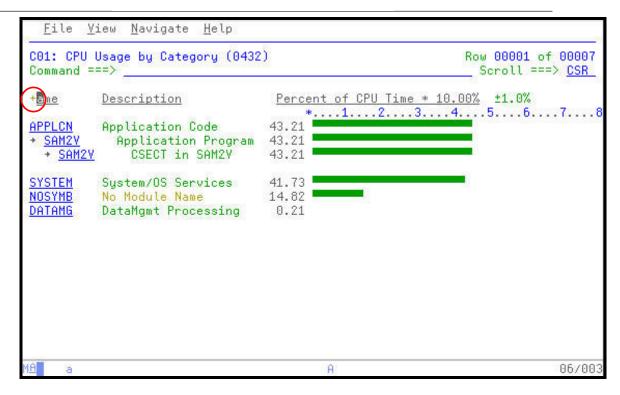

17. APA provides the ability to view the Program Source statements for CSECTS.

Use the TAB Key to navigate to the SAM2V CSECT entry. Type "P" over the SAM2V entry to access the Program Source, and then ENTER.

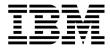

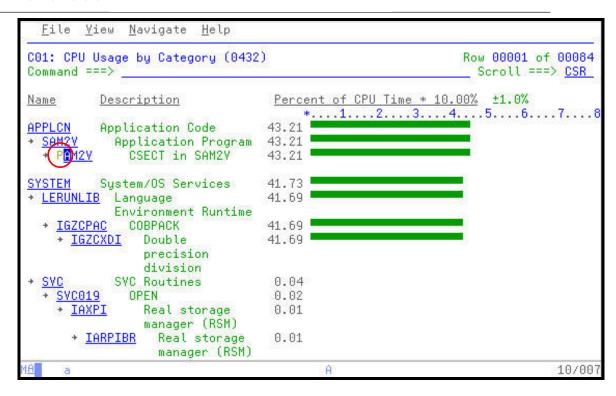

18. Notice the short message area in the upper right hand corner. This message, "No source map data" indicates that APA does not know where to find the compiler listings to display the Program Source.

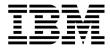

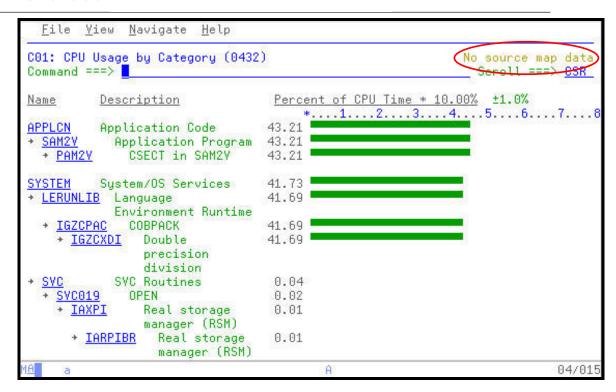

19. Defining the location of the compiler/source files is an administrative function in APA. COBOL, Assember, and PL/I compiler listings may be defined on the A01 panel. Navigate to the A01 Source Program Mapping panel:

Type "A01" in the command line, and then **ENTER**.

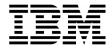

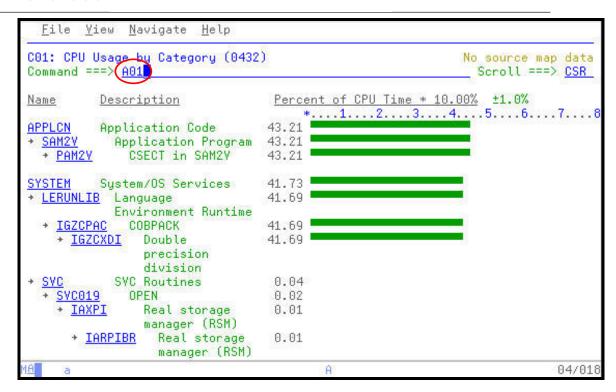

20. For this exercise, our compiler listings were stored in a SYSDEBUG formatted datasets. To communicate this to APA:

Type " $\underline{\mathbf{D}}$ " in the File Type prompt, for SYSDEBUG.

At the Data Set Name prompt, type "<u>your-tso-id.ADLAB.SYSDEBUG</u>" replacing your-tso-id with your userID.

Type the name of the CSECT, "SAM2V" in the Member Name prompt, and then ENTER.

*Did You Know*: APA can accept several compiler/assembly listing formats. Consult the APA Users Guide for the meaning of each dataset type or your Systems Program for the listing type used by your installation.

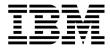

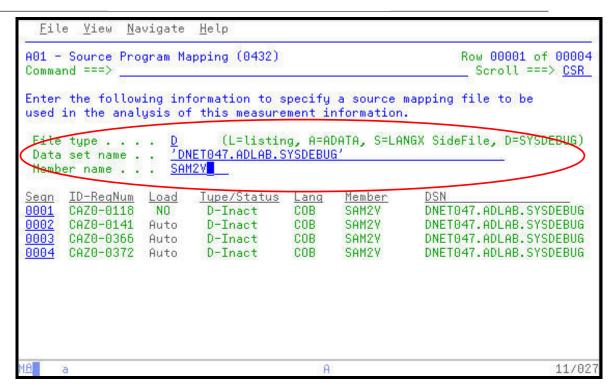

21. APA ties the program listings to the specific Observation Session request number. In this case, the request number being viewed is 0432. The pop-up Help panel is also available on this panel.

Type a "/" over the first character in the Seqn (sequence number) column, and then **ENTER**.

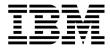

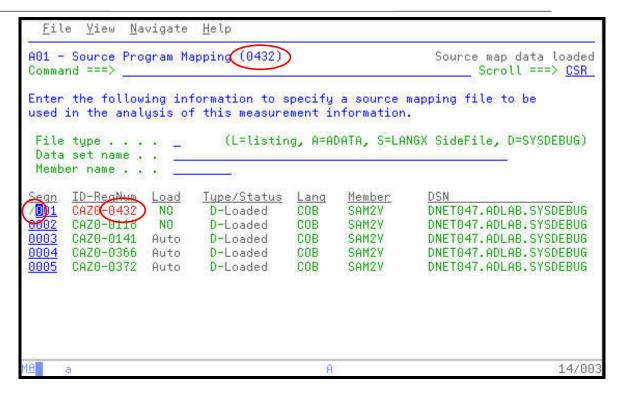

22. The entries which appear in the pop-up help panel allow for simple management of the Source Program Mapping entries via line commands.

*Tip*: Source Program Mapping is loaded by APA when the entry is first defined. To have APA automatically load the Source Program Mapping entry the next time this request number is viewed, type an "A" line command on the source entry.

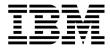

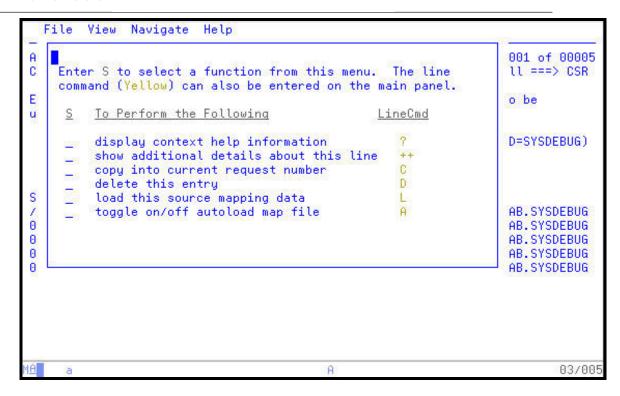

23. Return to the C01 CPU Usage by Category report and use the Program Source command to access the source listing for the CSECT SAM2V.

Press "PF3" which returns back to the C01 report.

Type "P" over the SAM2V CSECT name, and then press ENTER.

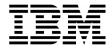

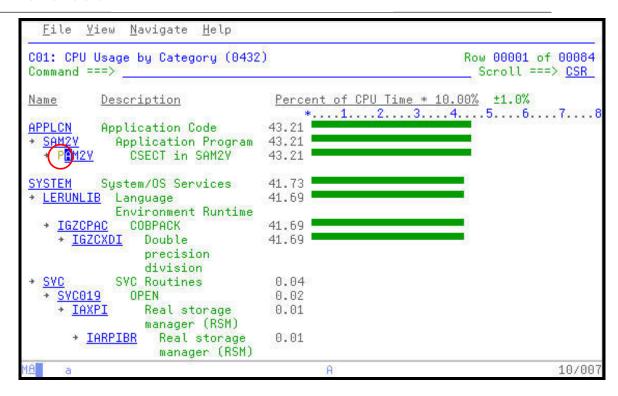

24. The Count column indicates how many times APA saw this statement executing during the sampling process.

Did You Know: You may use ISPF "FIND" commands to review data items or to find other areas of the listing. You may also use the "SETUP" command to customize the view of this listing.

Question?: From reviewing the source listing with the APA counts, what have you observed from the statements indicated as high usage/executed statements?

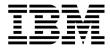

```
File Yiew
              <u>N</u>avigate
                        Help
P01: Source Program Attribution (0432)
                                                              Row 00001 of 00038
Command ===>
                                                                Scroll ===> CSR
<u> LineNo Offset Count Source Statement</u>
                                MOVE 'PROGRAM ENDED' TO WS-PROGRAM-STATUS.
000090 00036C
000091 00037C
                                GOBACK.
000092
000093 000384
                            050-CALC-BALANCE-STATISTICS.
000094 000384
                                MOVE 0 TO LOOP-COUNT.
000095 00038E
               130
                                PERFORM 100-CRUNCH-LOOP
000096
                                    UNTIL LOOP-COUNT > CRUNCH-CPU-LOOPS .
000097
000098 000302
                            100-CRUNCH-LOOP.
                                MOVE 'CALCULATING BALANCE STATS'
000099 000302
                                *** Increment Record Count ***
000100
000101 0003D2
               420
                                ADD +1 TO BALANCE-COUNT
000102
                                *** Add this customer's BALANCE to the grand tot
000103 0003EA
               814
                                COMPUTE BALANCE-TOTAL =
000104
                                   BALANCE-TOTAL + CUST-ACCT-BALANCE
000105
                                *** Calculate Average ***
000106 000412 1046
                                COMPUTE BALANCE-AVERAGE =
                                          A
                                                                            04/015
```

25. APA also indicates when system level activity is taking place on behalf of a source statement. In this example the Count column carries a high number and the statement under the Compute indicates that the SYSTEM is executing logic on behalf of the Compute statement.

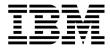

```
File Yiew
              <u>N</u>avigate
                        Help
P01: Source Program Attribution (0432)
                                                               Row 00017 of 00038
Command ===>
                                                                Scroll ===> CSR
<u> LineNo Offset Count Source Statement</u>
                                *** Calculate Average ***
000106 000412
                                COMPUTE BALANCE-AVERAGE =
                                   BALANCE-TOTAL / BALANCE-COUNT
000107
000108
                                *** Calculate Minimum ***
                                IF WS-FIRST-TIME-SW = 'Y
000109 00045A
               138
000110 00046A
                                   MOVE CUST-ACCT-BALANCE TO BALANCE-MIN.
000111 000474
               186
                                IF CUST-ACCT-BALANCE < BALANCE-MIN
000112
       000486
                                   MOVE CUST-ACCT-BALANCE TO BALANCE-MIN.
000113
                                *** Calculate Maximum ***
                                IF WS-FIRST-TIME-SW = 'Y'
000114 000490
               100
                                   MOVE CUST-ACCT-BALANCE TO BALANCE-MAX.
000115 0004A0
000116 0004AA
               212
                                IF CUST-ACCT-BALANCE > BALANCE-MAX
000117 0004BC
                                   MOVE CUST-ACCT-BALANCE TO BALANCE-MAX.
000118
                                *** CALCULATE RANGE ***
                                COMPUTE BALANCE-RANGE = BALANCE-MAX - BALANCE-MI
000119 000406
               195
                                ADD 1 TO LOOP-COUNT.
000120 0004D8
000121
                                                                            04/015
```

26. Navigate to the WAIT series of reports to investigate the cause of the WAITs in the Observation Session.

Type "W01" in the command line to access the WAIT Time by Task/Category report, and then ENTER.

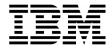

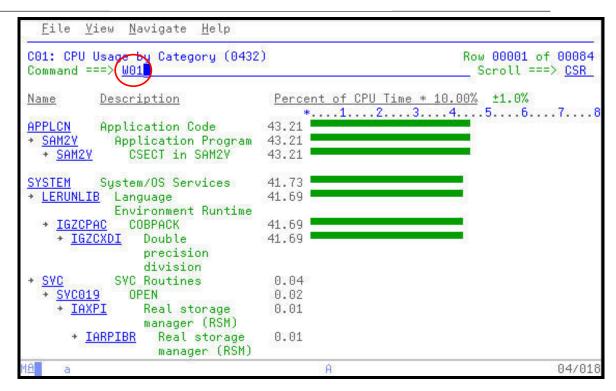

27. Most the WAIT activity is indicated to have occurred in the SAM1V module.

Did You Know: APA reports usage down to the hundredth of a percent. The modules prefixed by IEA and IEF are internal IBM modules and appear on the this report with a 0.00% entry because their activity was in the thousandth of a percent, but still contributed to a WAIT condition.

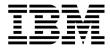

```
File Yiew
              <u>N</u>avigate
                        Help
                                                              Row 00001 of 00005
W01: WAIT Time by Task/Category (0432)
Command ===>
                                                                Scroll ===> CSR
                                  Percent of Time in WAIT * 10.00% ±1.0%
Name
             Description
                                      *....1....2....3....4....5....6....7....8.
SAM1V-001
             TCB=006C9B08
IEAYAR00-002 TCB=006FDF30
                                  0.00
IEAVTSDT-003 TCB=006FD350
                                  0.00
IEESB605-004 TCB=006FD038
                                  0.00
IEFIIC-005
             TCB=006FF290
                                  0.00
                                                                           04/015
```

28. Expand the SAM1V entry to reveal additional levels of detail on the WAIT.

Type "+4" to indicate to APA that it should expand the SAM1V CSECT to 4 levels of detail, then press **ENTER**.

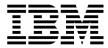

```
File Yiew
             <u>N</u>avigate
W01: WAIT Time by Task/Category (0432)
                                                           Row 00001 of 00005
                                                             Scroll ===> CSR
Command ===>
                                Percent of Time in WAIT * 10.00% ±1.0%
Name
            Description
                                    *....5....6....7....8
+401V-001
            TCB=006C9B08
1EAVAR00-002 TCB=006FDF30
                                0.00
IEAVTSDT-003 TCB=006FD350
                                0.00
IEESB605-004 TCB=006FD038
                                0.00
IEFIIC-005
            TCB=006FF290
                                0.00
                                                                        08/004
```

29. The report now shows 4 levels of detail on the WAIT condition.

Question?: What is occurring in the application that is causing a majority of the 10.47% WAIT? What DD statement is being observed by APA? What is the module name? Is there a specific location in the module where this condition is occurring?

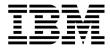

Page 62

```
File Yiew
              <u>N</u>avigate
                        Help
W01: WAIT Time by Task/Category (0432)
                                                               Row 00001 of 00086
Command ===>
                                                                 Scroll ===> CSR
                                  Percent of Time in WAIT * 10.00% ±1.0%
Name
             Description
                                       *....1....2....3....4....5....6....7....8
SAM1V-001
             TCB=006C9B08
→ DATAMG
                                 10.47
               Data Mgmt
               Processing

→ CST2FILE-005 VSAM

                                  1.83
                                  1.78
    * ERASE
                    SAM1V+185A
                                  1.78
      + IDA019L1
                      Virtual
                      I/0 (VIO)
                      and VSAM
    * PUT
                    SAM1V+1796
                                  0.04

    IDA019L1

                      Virtual
                                  0.04
                      I/0 (VIO)
                      and VSAM
    * GET
                    SAM1V+185A
                                  0.01

    IDA019L1

                      Virtual
                                  0.01
                      I/0 (VIO)
                      and VSAM

    CST2FILE-004 VSAM

                                  1.81
                                                                             04/015
```

30. At it's lowest level of detail, APA can display pop-up panels containing information about specific components of the application being Observed.

Type "++" over the CUST2FLE entry, followed by **ENTER**.

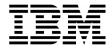

```
File Yiew
              <u>N</u>avigate
W01: WAIT Time by Task/Category (0432)
                                                               Row 00001 of 00086
                                                                 Scroll ===> CSR
Command ===>
                                   Percent of Time in WAIT * 10.00% ±1.0%
Name
             Description
                                       *....1....2....3....4....5....6....7....8
SAM1V-001
             TCB=006C9B08
→ DATAMG
               Data Mgmt
                                  10.47
                Processing
      2FILE-005 VSAM
                                  1.83
                                  1.78
      ERASE
                    SAM1V+185A
                                  1.78

    IDA019L1

                      Virtual
                      I/0 (VIO)
                      and VSAM
     PUT
                    SAM1V+1796
                                   0.04
      + IDA019L1
                      Virtual
                                   0.04
                      I/0 (VIO)
                      and VSAM
     GET
                    SAM1V+185A
                                   0.01

    IDA019L1

                      Virtual
                                   0.01
                      I/0 (VIO)
                      and VSAM

    CST2FILE-004 VSAM

                                  1.81
                                                                             11/008
```

31. The pop-up panel shows information about the VSAM file in use. This scrollable panel shows detailed information on how the file and it's components were allocated and the results of processing this file during the Observation Session.

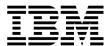

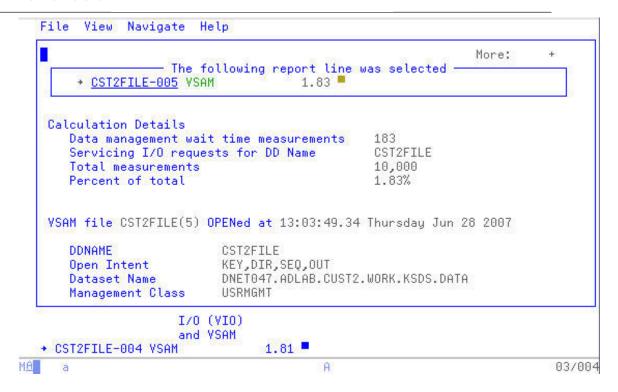

32. "PF7" and "PF8" will scroll up and down through the open windows. Performance tuning can include the initial and last counts columns, number of data buffers, and other aspects of the VSAM definition.

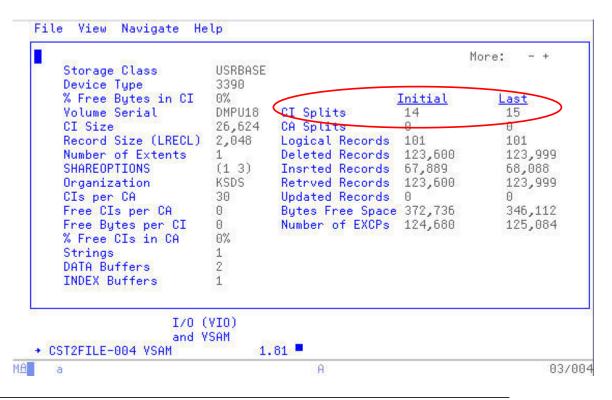

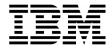

33. APA displays information on the both the Cluster and Index portion of the VSAM file.

```
File
      View
                      Help
            Navigate
                                                              More:
Index Component of CST2FILE(5)
   Dataset Name
                         DNET047.ADLAB.CUST2.WORK.KSDS.INDEX
   Management Class
                         USRMGMT
   Storage Class
                         USRBASE
   Device Type
                         3390
   % Free Bytes in CI
                         0%
                                                   Initial
                                                                  Last
    Volume Serial
                         DMPU18
                                  CI Splits
                                                                   0
                                  CA Splits
                                                                   0
   CI Size
                         512
                                                    0
   Record Size (LRECL)
                         505
                                  Logical Records
                                                    1
                                                                   1
                                                                   0
   Number of Extents
                         1
                                  Deleted Records
                                                    0
   SHAREOPTIONS
                         (1 \ 3)
                                                    0
                                                                   0
                                  Insrted Records
   Organization
                         KSDS
                                                                   0
                                  Retryed Records
                                                    0
   CIs per CA
                         49
                                  Updated Records
                                                    73
                                                                   74
   Free CIs per CA
                         0
                                   Bytes Free Space 24,576
                                                                   24,576
   Free Bytes per CI
                         0
                                  Number of EXCPs
                                                                   461
                         0%
   % Free CIs in CA
                   I/0 (VIO)
                   and VSAM
→ CST2FILE-004 VSAM
                               1.81
                                                                         03/004
```

34. Review the W03 Referred Attribution by Task report.

Press "**PF3**" to exit the detail pop-up windows.

Type "W03" in the command line, followed by ENTER to navigate to the W03 report.

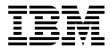

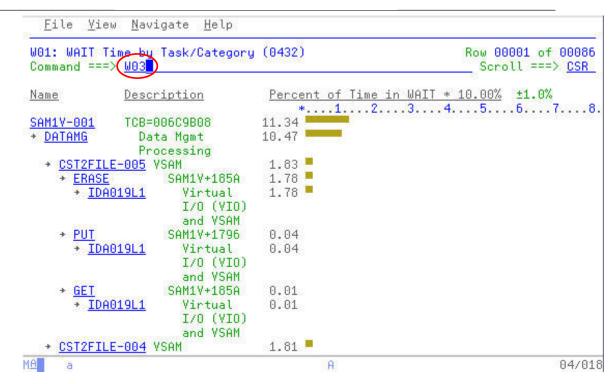

35. Expand all of the entries in the W03 report.

Type "+" on the column heading "Name", followed by ENTER. (not shown)

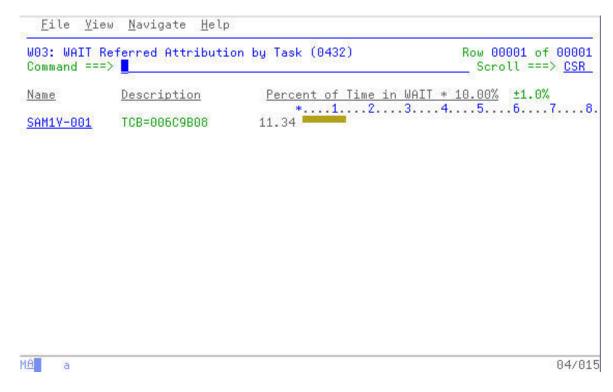

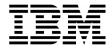

36. In this report it is easier to see that all of the 11.34% is attributed to the SAM1V Load Module and CSECT. Specifically, 10.28% of the 11.34% total occurs at offset 00185A in the SAM1V CSECT.

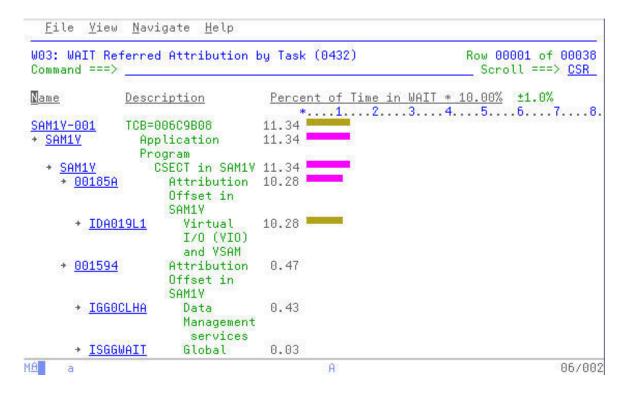

37. Display the Program Source for the SAM1V CSECT.

Type "P" on the line containing the SAM1V CSECT name, followed by ENTER.

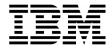

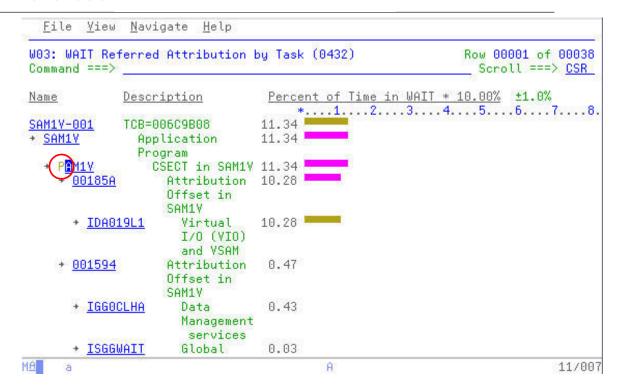

38. The short message area displays and informational message that the source for this program, SAM1V has not been defined to APA.

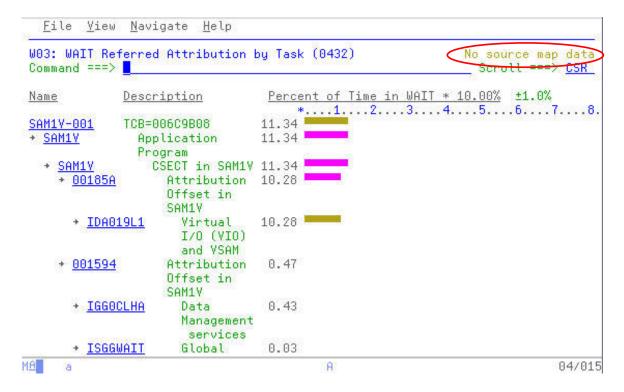

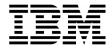

39. Navigate to the A01 Source Program Mapping panel to define the location of the source listing for the SAM1V module.

Type "A01" in the command line, followed by **ENTER**. (not shown)

Type "<u>D</u>" in the File Type prompt, for SYSDEBUG.

At the Data Set Name prompt, type "<u>your-tso-id.ADLAB.SYSDEBUG</u>" replacing your-tso-id with your userID.

Type the name of the CSECT, "SAM1V" in the Member Name prompt, and then ENTER.

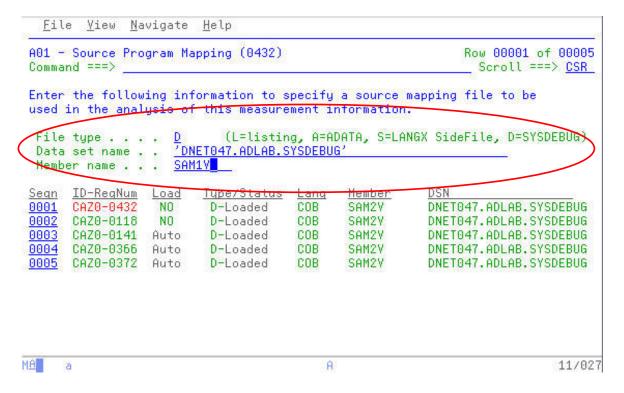

40. The resulting screen shows that the listing file has been added for this request number.

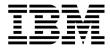

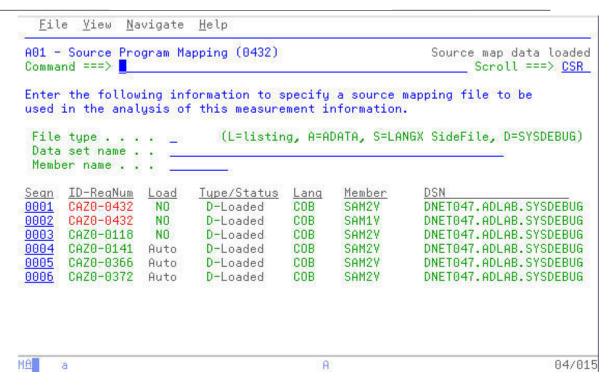

41. Navigate back to the W03 report and access the Program Source for the SAM1V module.

Press "**PF3**" to return to the W03 report.

Type "P" on the SAM1V CSECT, followed by ENTER to access the Program Source for SAM1V.

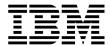

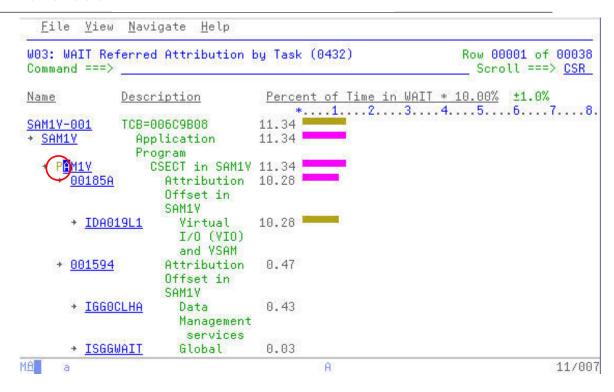

42. The resulting screen shows the source listing positioned at the first line containing an APA observation count. From here you could scroll up and scroll down to review the listing and specific offset(s) in question.

```
<u>F</u>ile <u>Y</u>iew
              <u>N</u>avigate
                         Help
P01: Source Program Attribution (0432)
                                                               Row 00001 of 00049
Command ===>
                                                                 Scroll ===> CSR
LineNo Offset Count Source Statement
000488 00153E
                            500-CRUNCH-CONTROL.
000489 00153E
                                 COMPUTE CRUNCH-IO-LOOPS = WS-CRUNCH-IO * 10.
000490 001550
                                 COMPUTE CRUNCH-CPU-LOOPS = WS-CRUNCH-CPU * 500.
000491
000492 001562
                                 IF CRUNCH-IO-LOOPS > 0
000493 001570
                                   OPEN I-0
                                                 CUSTOMER-FILE2
                        Wait time attributed to above statement
000494 001594
                                   EVALUATE
                                                  WS-CST2FILE-STATUS
000495
000496 0015A2
                                          MOVE 'Y' TO WS-CUST2-FILE-OPEN
000497 0015A6
                                          CONTINUE
000498
                                      WHEN OTHER
000501
                                               WS-CST2FILE-STATUS
000502 001506
                                          DISPLAY 'Terminating Program due to Fil
000503
                                   END-EVALUATE
000504 0015D4
                                   IF WS-CUST2-FILE-OPEN = 'Y'
000505 0015E0
                                     PERFORM 510-CRUNCH-CUSTFILE
                                                                             04/015
```

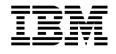

| 43. End your Application Performance Analyzer session by exiting the product by pressing " <u>PF3</u> ". |
|----------------------------------------------------------------------------------------------------|
|                                                                                                    |
|                                                                                                    |
|                                                                                                    |
|                                                                                                    |
|                                                                                                    |
|                                                                                                    |
|                                                                                                    |
|                                                                                                    |
|                                                                                                    |
|                                                                                                    |
|                                                                                                    |
|                                                                                                    |
|                                                                                                    |

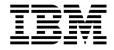

#### Answers for Lab Exercise 4

In this section you will find the answers to some of the basic questions posed during the course of the previous exercise. You may also see some additional commands that were discussed but not demonstrated during the course of Exercise 4.

1. One of the steps in the previous exercise asked the following:

*Question?:* From reviewing the source listing with the APA counts, what have you observed from the statements indicated as high usage/executed statements?

```
<u>F</u>ile <u>Y</u>iew
              Navigate Help
P01: Source Program Attribution (0432)
                                                               Row 00001 of 00038
Command ===>
                                                                 Scroll ===> CSR
<u>LineNo Offset Count Source Statement</u>
                                MOVE 'PROGRAM ENDED' TO WS-PROGRAM-STATUS.
000090 00036C
000091 00037C
                                GOBACK.
000092
       000384
                            050-CALC-BALANCE-STATISTICS.
000093
000094 000384
                                MOVE 0 TO LOOP-COUNT.
000095 00038E 130
                                PERFORM 100-CRUNCH-LOOP
000096
                                     UNTIL LOOP-COUNT > CRUNCH-CPU-LOOPS .
000097
000098
       000302
                            100-CRUNCH-LOOP.
000099 000302
                                MOVE 'CALCULATING BALANCE STATS' TO WS-PROGRAM
000100
                                *** Increment Record Count ***
000101 0003D2
               420
                                ADD +1 TO BALANCE-COUNT
000102
                                *** Add this customer's BALANCE to the grand tot
000103 0003EA
               814
                                COMPUTE BALANCE-TOTAL =
                                   BALANCE-TOTAL + CUST-ACCT-BALANCE
000104
000105
                                *** Calculate Average ***
000106 000412 1046
                                COMPUTE BALANCE-AVERAGE
                                                                            04/015
```

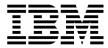

```
File Yiew
              Navigate
                        Help
P01: Source Program Attribution (0432)
                                                              Row 00017 of 00038
                                                                Scroll ===> CSR
Command ===>
<u> LineNo Offset Count Source Statement</u>
                                *** Calculate Average ***
000106 000412
                                COMPUTE BALANCE-AVERAGE =
                                   BALANCE-TOTAL / BALANCE-COUNT
000107
000108
                                *** Calculate Minimum ***
000109 00045A
               138
                                IF WS-FIRST-TIME-SW = 'Y
000110 00046A
                                   MOVE CUST-ACCT-BALANCE TO BALANCE-MIN.
000111 000474
               186
                                IF CUST-ACCT-BALANCE < BALANCE-MIN
000112 000486
                                   MOVE CUST-ACCT-BALANCE TO BALANCE-MIN.
000113
                                *** Calculate Maximum ***
                                IF WS-FIRST-TIME-SW = 'Y'
000114 000490
               100
000115 0004A0
                                   MOVE CUST-ACCT-BALANCE TO BALANCE-MAX.
000116 0004AA
                                IF CUST-ACCT-BALANCE > BALANCE-MAX
               212
000117 0004BC
                                   MOVE CUST-ACCT-BALANCE TO BALANCE-MAX.
000118
                                *** CALCULATE RANGE ***
                                COMPUTE BALANCE-RANGE = BALANCE-MAX - BALANCE-M3
000119 000406
               195
                                ADD 1 TO LOOP-COUNT.
000120 0004D8
000121
                                                                            04/015
```

In the two previous source panels a pattern begins to emerge. Notice that many of the statements with counts are using data items beginning with the word BALANCE. The highest usage statement, which is causing some system resources to be expended uses three of these data items BALANCE-AVERAGE, BALANCE-TOTAL, and BALANCE-COUNT.

Using ISPF FIND commands it would be prudent to look at how these data items are defined to the application. In the panel below we can see that each variable is defined as a decimal numeric in using a print format. However our application is using these three variables to perform arithmetic functions. Each time the statement is encountered the system will internally convert these variables into a COMP-3 format for processing. Hence, the system resources being expended on behalf of the COMPUTE statements. More efficient processing would take place if these were defined as COMP-3 data items instead of forcing the system to convert these each time for processing.

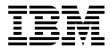

```
File Yiew Navigate Help
P01: Source Program Attribution (0432)
                                                         Row 00070 of 00133
Command ===>
                                                           Scroll ===> CSR
Count Source Statement
               05 CUST-OCCUPATION
                                         PIC X(28).
               CUST-BALANCE-STATS.
                                        PIC S9(13) V99.
               05 BALANCE-COUNT
               05 BALANCE-TOTAL
                                        PIC S9(15) V99.
               05 BALANCE-MIN
                                        PIC S9(7) V99
                                                        COMP-3.
               05 BALANCE-MAX
                                        PIC S9(7) V99
                                                        COMP-3.
               05 BALANCE-RANGE
                                                        COMP-3.
                                        PIC S9(7) V99
               05 BALANCE-AVERAGE
                                        PIC S9(15) V99.
               CRUNCH-CPU-LOOPS
                                        PIC S9(9) COMP-3.
           *********************
           PROCEDURE DIVISION USING CUST-REC, CUST-BALANCE-STATS,
                                        CRUNCH-CPU-LOOPS.
           000-MAIN.
               MOVE 'PROGRAM STARTED' TO WS-PROGRAM-STATUS.
               IF WS-FIRST-TIME-SW = 'Y'
                                                                      04/015
```

2. In the previous exercise one of the steps posed the following questions using the W01 WAIT Time by Task/Category report.

**Question?:** What is occurring in the application that is causing a majority of the 10.47% WAIT? What DD statement is being observed by APA? What is the module name? Is there a specific location in the module where this condition is occurring?

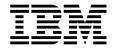

<u>N</u>avigate File Yiew Help W01: WAIT Time by Task/Category (0432) Row 00001 of 00086 Command ===> Scroll ===> CSR Name Description Percent of Time in WAIT \* 10.00% ±1.0% \*....1....2....3....4....5....6....7....8 SAM1V-001 TCB=006C9B08 ◆ DATAMG 10.47 Data Mgmt Processing CST2FILE-005 VSAM 1.83 1.78 SAM1V+185A \* ERASE 1.78 IDA019L1 Virtual I/0 (VIO) and VSAM PUT SAM1V+1796 0.04 IDA019L1 0.04 Virtual I/O (VIO) and VSAM GET SAM1V+185A 0.01 Virtual 0.01 I/0 (VIO) and VSAM CST2FILE-004 VSAM 1.81 04/015

Each of the questions can be answered from the W01 report, although other reports might present this same information more readily. You become familiar with the various reports as you use and apply APA.

What is occurring in the application that is causing a majority of the 10.47% WAIT? Using "PF7" and "PF8" to scroll up and down in the W01 report shows that the ERASE function, when totaled, makes up a majority of the 10.47% being consumed by the application in WAITS.

What DD statement is being observed by APA? The DD statement is the CUST2FILE DD.

What is the module name? In case where the ERASE function is consuming resource, APA is pointing to the SAM1V Load Module and the SAM1V CSECT.

Is there a specific location in the module where this condition is occurring? Each the ERASE function is observed it points to a single location in the SAM1V CSECT, offset 185A.

3. Instead of using the "PF7" and "PF8" keys to scroll up and down through the listing, the SETUP command could be used to customize you ISPF view of the list and consolidate the listing. In the display below note that each line which contains an APA count is preceded and proceeded by 4 or 5 lines of additional source code.

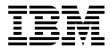

```
File Yiew
              Navigate Help
P01: Source Program Attribution (0432)
                                                              Row 00001 of 00049
Command ===>
                                                                Scroll ===> CSR
LineNo Offset Count Source Statement
000488 00153E
                           500-CRUNCH-CONTROL.
                                COMPUTE CRUNCH-IO-LOOPS = WS-CRUNCH-IO * 10.
000489 00153E
000490 001550
                                COMPUTE CRUNCH-CPU-LOOPS = WS-CRUNCH-CPU * 500.
000491
<u>000492</u> 001562
                                IF CRUNCH-IO-LOOPS > 0
000493 001570
                                  OPEN I-0
                                              CUSTOMER-FILE2
                       Wait time attributed to above statement
                                  EVALUATE
                                                WS-CST2FILE-STATUS
000494 001594
                                     WHEN '00'
000495
000496 0015A2
                                         MOVE 'Y' TO WS-CUST2-FILE-OPEN
                                         CONTINUE
000497 0015A6
000498
                                     WHEN OTHER
000501
                                             WS-CST2FILE-STATUS
000502 001506
                                         DISPLAY 'Terminating Program due to Fil
                                  END-EVALUATE
000503
                                  IF WS-CUST2-FILE-OPEN = 'Y'
000504 0015D4
000505 0015E0
                                    PERFORM 510-CRUNCH-CUSTFILE
                                                                           04/015
```

4. These lines can be reduced or even eliminated by customizing the view of the listing.

Type "<u>SETUP</u>" on command line, followed by <u>ENTER</u>.

```
File Yiew
              Navigate Help
P01: Source Program Attribution (0432)
                                                                Row 00019 of 00049
Command ===X SETUP
                                                                  Scroll ===> CSR
LineNo Offset Count Source Statement
000506 0015FC
                                     CLOSE CUSTOMER-FILE2
                        Wait time attributed to above stateme<mark>nt</mark>
000507
                                   END-IF
000508
                                 END-IF .
000509
000510 001626
                            510-CRUNCH-CUSTFILE.
000511 001626
                                 MOVE CUST-REC TO CUST2-REC .
000535 001720
                                 PERFORM 514-DEL-CUST2-RECORD
000536
                                       UNTIL WORK-KEY-NUM > CRUNCH-IO-LOOPS .
000537
                            512-ADD-CUST2-RECORD .
MOVE WORK-KEY TO CUST2-KEY .
000538 001762
000539 001762
                                 WRITE CUST2-REC .
000540 00176C
                        Wait time attributed to above statement
                                 IF WS-CUSTFILE-STATUS NOT = '00'
000541 001796
000542 0017A4
                                     DISPLAY 'I/O ERROR ON CUST2 YSAM WRITE' .
000543

    GENERATE CPU USAGE IN SAM2V

000544 0017B2
                                 MOVE CRUNCH-BALANCE-STATS-ZEROS TO CRUNCH-BALANC
                                                                              04/020
```

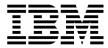

Page 78

5. The report customization panel for the Source Program Mapping report is displayed. The first entry on this pop-up panel allows you to customize the "Nbr of adjacent lines to display" before and after a line containing an APA count.

Other options on this panel allow to display the source listing in its entirety or to remove columns of information from the report display.

Type "1" in the "Nbr of adjacent lines to display" prompt, followed by ENTER.

```
File
                        Help
        View Navigate
    Options for Source Program Mapping
                                                                     019 of 00049
C
                                                                     11 ===> CSR
    Nbr of adjacent lines to display . . . .
         This specifies the number of statements
0
         measured activity to be displayed before/after
         lines with activity.
0
0
    Enter "/" to select an option
0
          Display ALL statements of the source program.
0
           (Otherwise only those at or near statements
0
           with measured activity are displayed.)
0
          Include assembler object code.
0
          Show statement count graphically.
                                                                     -IO-LOOPS .
0
           Show detailed information in heading.
0
          Show C/C++ pseudo-assembly
0
000540 001760
                                WRITE CUST2-REC .
                 19 <- Wait time attributed to above statement</p>
000541 001796
                                IF WS-CUSTFILE-STATUS NOT = '00'
000542 0017A4
                                     DISPLAY 'I/O ERROR ON CUST2 YSAM WRITE' .
000543
                              GENERATE CPU USAGE IN SAM2V
000544 0017B2
                                MOVE CRUNCH-BALANCE-STATS-ZEROS TO CRUNCH-BALANC
MA
                                                                            11/009
```

6. The resulting display consolidates the lines containing APA counts while still providing one line to context around each count line.

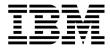

```
File Yiew
                <u>N</u>avigate
                            Help
 P01: Source Program Attribution (0432)
                                                                    Row 00001 of 00017
 Command ===>
                                                                       Scroll ===> CSR
<u>LineNo Offset Count Source Statement</u>
 000492 001562
                                    IF CRUNCH-IO-LOOPS > 0
 000493 001570
                                      OPEN I-0
                                                      CUSTOMER-FILE2
                           Wait time attributed to above statement
                                                      WS-CST2FILE-STATUS
 <u>000494</u> 001594
                                      EVALUATE
 <u>000505</u> 0015E0
                                        PERFORM 510-CRUNCH-CUSTFILE
 000506 0015FC
                                        CLOSE CUSTOMER-FILE2
                           Wait time attributed to above statement
                                      END-IF
 000507
 000539 001762
                                    MOVE WORK-KEY TO CUST2-KEY .
                                    WRITE CUST2-REC .
 000540 00176C
                           Wait time attributed to above statement
IF WS-CUSTFILE-STATUS NOT = '00'
 <u>000541</u> 001796
 <u>000550</u> 001820
                                    MOVE WORK-KEY TO CUST2-KEY .
 000551 001836
                                   DELETE CUSTOMER-FILE2 .
                                time attributed to above statement
                                    IF WS-CUSTFILE-STATUS NOT = '00'
 000552 00185A
MA
                                               A
                                                                                   04/015
```

Notice that the offset mentioned with the ERASE function, 185A is shows at Statements 551 and 552.